Министерство образования Республики Беларусь Учреждение образования «Белорусский государственный университет информатики и радиоэлектроники»

Инженерно-экономический факультет

Кафедра менеджмента

**Е. Л. Атаманчук**

# **ПРОГРАММНОЕ ОБЕСПЕЧЕНИЕ ОПЕРАЦИЙ ЭЛЕКТРОННОГО БИЗНЕСА. ЛАБОРАТОРНЫЙ ПРАКТИКУМ**  $K$ афедра менеджмента<br>  $E$ , Л, Атаманчук<br>  $E$ , Л, Атаманчук<br>  $F$ , Л, Атаманчук<br>  $F$  ОПЕРАЦИЙ ЭЛЕКТРОННОГО БИЗНЕСА,<br>
ЛАБОРАТОРНЫЙ ПРАКТИКУМ<br>  $P_{EKORENQOSROBNO}$  УМО по образованию в области информатики<br>  $u$  радиоэлектроника в к

*Рекомендовано УМО по образованию в области информатики и радиоэлектроники в качестве пособия для специальности 1-28 01 01 «Экономика электронного бизнеса»*

Минск БГУИР 2019

#### Рецензенты:

кафедра экономики и организации машиностроительного производства Белорусского национального технического университета (протокол №14 от 12.04.2018);

профессор кафедры математических методов в экономике учреждения образования «Белорусский государственный экономический университет» доктор экономических наук, доцент Э. М. Аксень

#### **Атаманчук, Е. Л.**

А92 Программное обеспечение операций электронного бизнеса. Лабораторный практикум : пособие / Е. Л. Атаманчук. – Минск : БГУИР, 2019. – 60 с. : ил.

ISBN 978-985-543-488-8.

Пособие включает задания к шести лабораторным работам, предназначенным для изучения программного обеспечения, используемого в электронном бизнесе. Каждая работа содержит краткие теоретические сведения, контрольные вопросы и задания. (протокол №14 от 12.04.2018);<br>
профессор кафедры математических методов в экономике учреждения<br>
образования «Белорусский государственный экономический учреждения<br>
доктор экономических паук, доцент Э. М. Акеець<br>
доктор эк

**УДК 004.42:330.3(076.5) ББК 65.290я73**

**ISBN 978-985-543-488-8** © Атаманчук Е. Л., 2019

© УО «Белорусский государственный университет информатики и радиоэлектроники», 2019

# **СОДЕРЖАНИЕ**

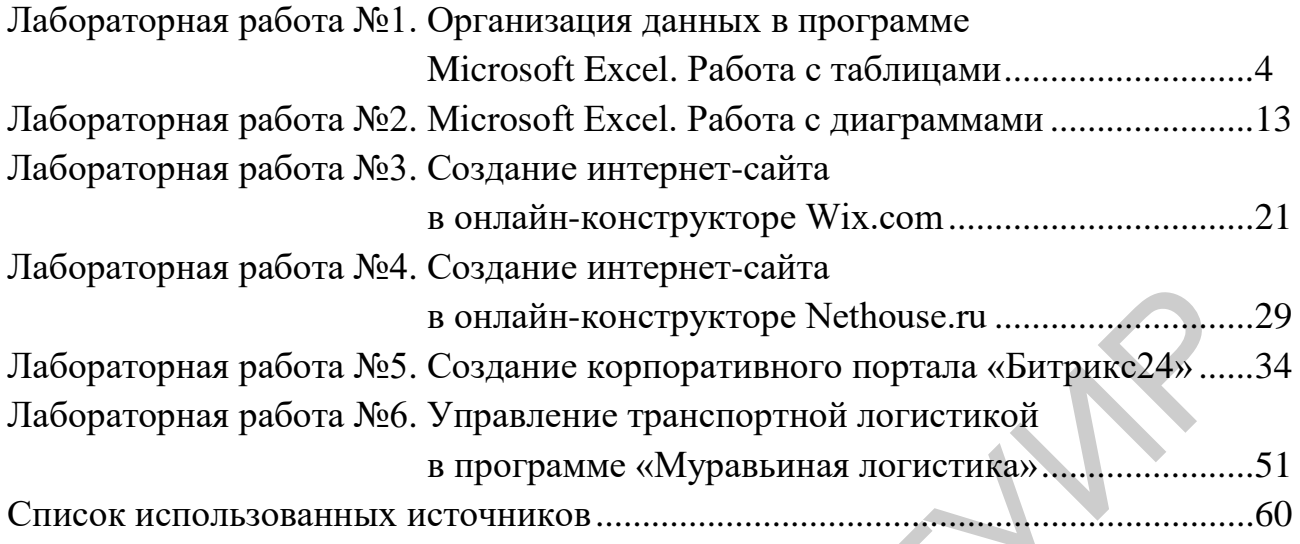

Библиотека БГУИР

# **Лабораторная работа №1 Организация данных в программе Microsoft Excel. Работа с таблицами**

#### **Цель работы**

Создание таблицы в программе Microsoft Excel на основе данных. Освоение возможностей работы с таблицей.

#### **Порядок выполнения**

На основе данных из своего варианта заданий построить таблицу.

На примере своей таблицы продемонстрировать возможности работы с таблицей, ориентируясь на контрольные вопросы и задания к лабораторной работе. Порядок выполнения<br>
На основе данных из своего варианта заданий постройть таблицу.<br>
На примере своей таблицы продемонетрировать возможности рабо<br>
Блицей, ориентируясь на контрольные вопросы и заданий к лаборатор<br>
боте.<br>

#### **Теоретические сведения**

Таблица – это компактный набор строк и столбцов, расположенных на табличном поле листа и содержащих взаимосвязанные данные. При этом данными таблицы можно управлять независимо от других данных листа.

Таблица позволяет упростить управление взаимосвязанной группой данных и их анализ.

В общей книге таблицу создать нельзя.

В строке заголовка таблицы можно использовать фильтрацию для каждого столбца, что позволяет быстро фильтровать или сортировать данные.

Если таблица больше не нужна, то ее можно удалить, преобразовав обратно в диапазон данных или просто стерев.

### **Как создать таблицу**

В окне открытого листа выберите диапазон свободных ячеек или ячеек с данными, которые необходимо преобразовать в таблицу.

Перейдите к вкладке «Вставка» и в группе «Таблицы» выберите «Таблица» (рисунок 1.1).

| Файл           | Главная                                          | Вставка |                   | Разметка страницы                              |   | Формулы    | Данные        |           | Рецензирова                                                                       |
|----------------|--------------------------------------------------|---------|-------------------|------------------------------------------------|---|------------|---------------|-----------|-----------------------------------------------------------------------------------|
|                |                                                  |         |                   | ಡ                                              |   |            |               |           |                                                                                   |
|                | Сводная Рекомендуемые<br>таблица сводные таблицы |         | Таблица           | Иллюстрации                                    |   | Надстройки | Рекомендуемые | диаграммы |                                                                                   |
|                | Таблицы                                          |         |                   |                                                |   |            |               |           | Диаграм                                                                           |
| H <sub>8</sub> |                                                  |         |                   | Таблица (CTRL+T)                               |   |            |               |           |                                                                                   |
|                | A<br>в                                           |         |                   | Создание таблицы для<br>упорядочения и анализа |   | F          | G             |           | н                                                                                 |
| 1              |                                                  |         | связанных данных. |                                                |   |            |               |           |                                                                                   |
| $\overline{2}$ |                                                  |         |                   | Таблицы упрощают                               |   |            |               |           |                                                                                   |
| 3              |                                                  |         |                   | сортировку, фильтрацию и                       |   |            |               |           |                                                                                   |
| 4<br>5         |                                                  |         | листе.            | форматирование данных на                       |   |            |               |           |                                                                                   |
|                |                                                  |         | $\boldsymbol{c}$  |                                                |   |            |               |           |                                                                                   |
| 6              |                                                  |         |                   | Дополнительные сведения                        |   |            |               |           |                                                                                   |
| 7              |                                                  |         |                   |                                                |   |            |               |           |                                                                                   |
|                |                                                  |         |                   |                                                |   |            |               |           |                                                                                   |
|                |                                                  |         |                   | Рисунок 1.1 - Создание таблицы                 |   |            |               |           |                                                                                   |
| 8<br>9<br>Если | выбранный<br>: «Таблица с заголовками».          |         |                   | диапазон содержит данные, которые              |   |            |               |           | требует<br>льзовать для заголовка таблицы, то в окне «Создание таблицы» активиру̀ |
|                | Закройте окно кнопкой «ОК» (рисунок 1.2).        |         |                   |                                                |   |            |               |           |                                                                                   |
|                |                                                  |         |                   |                                                |   |            |               |           |                                                                                   |
|                |                                                  |         | Создание таблицы  |                                                | ? | ×          |               |           |                                                                                   |
|                |                                                  |         |                   | Укажите расположение данных таблицы:           |   |            |               |           |                                                                                   |
|                |                                                  |         | $=$ SHS8          |                                                |   | ±          |               |           |                                                                                   |
|                |                                                  |         |                   | Таблица с заголовками                          |   |            |               |           |                                                                                   |
|                |                                                  |         |                   | OK                                             |   | Отмена     |               |           |                                                                                   |

Рисунок 1.1 – Создание таблицы

Если выбранный диапазон содержит данные, которые требуется использовать для заголовка таблицы, то в окне «Создание таблицы» активируйте поле «Таблица с заголовками».

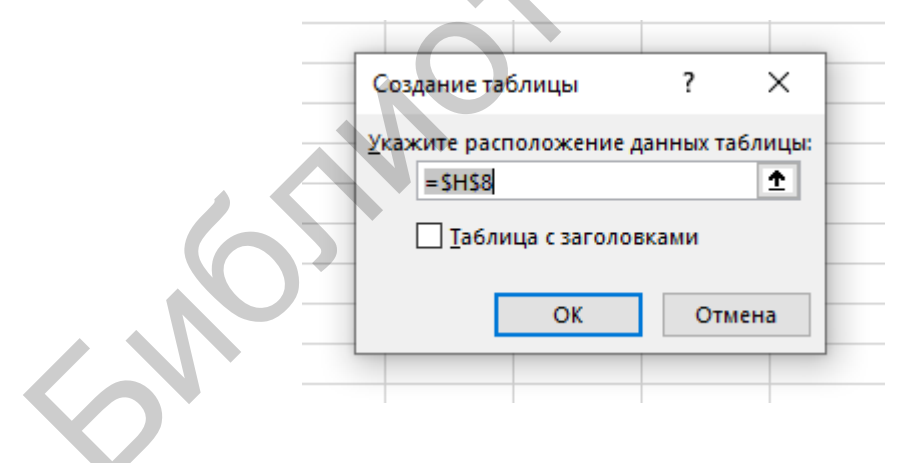

Рисунок 1.2 – Закрытие диалогового окна

# **Преобразование таблицы в диапазон данных**

В окне открытого листа выделите любую ячейку таблицы данных.

Перейдите к вкладке «Конструктор» и в группе «Сервис» нажмите кнопку «Преобразовать в диапазон» (рисунок 1.3).

В окне подтвердите преобразование кнопкой «Да».

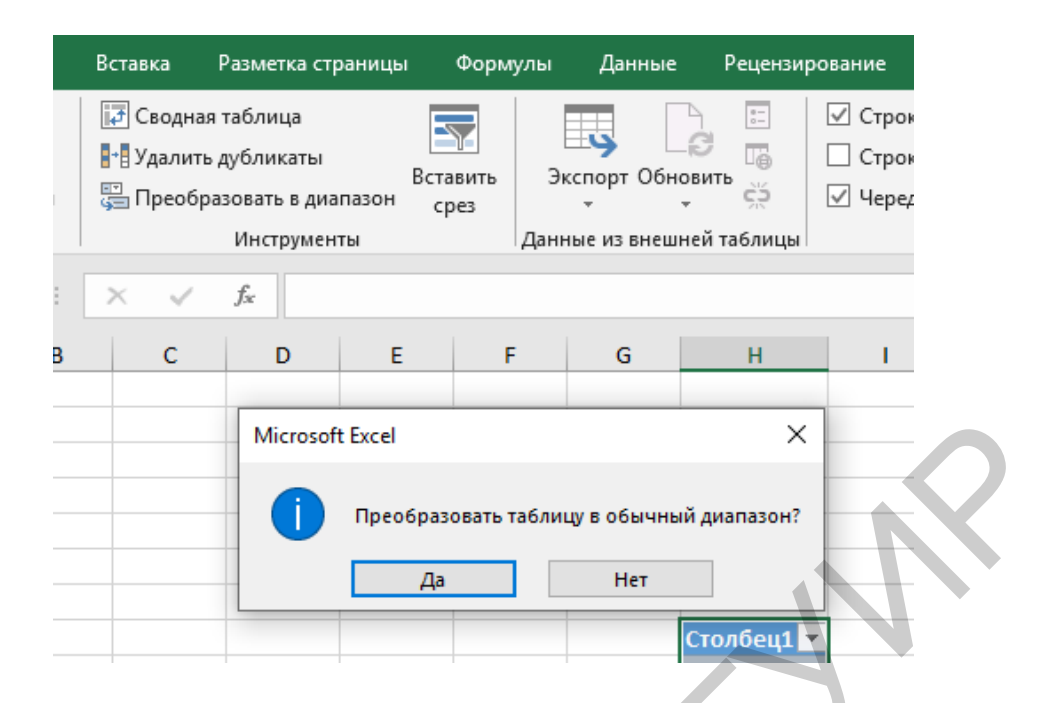

Рисунок 1.3 – Окно преобразования таблицы

#### **Сортировка данных в таблицах Excel**

Сортировка – расстановка данных таблицы в нужном порядке. Например, от меньшего к большему (по возрастанию) или от большего к меньшему (по убыванию).

Сортировка является частью анализа данных. Есть возможность сортировки данных по цвету и другим элементам формата, а также создания собственных порядков сортировки.

Сортировке подвергается текст, числа, дата и время и форматы. Пустые ячейки при сортировке всегда выводятся в конец диапазона. Как правило, данные сортируются по столбцам, но возможны варианты сортировки и по строкам. Перед сортировкой необходимо отобразить скрытые строки и столбцы, так как они в этом случае не перемещаются. Заголовки столбцов в таблице должны располагаться только в одной строке. Заданные условия сортировки для таблицы сохраняются вместе с книгой, давая возможность повторного применения. Microsoft Excel<br> **Видими и соверный диальное сервенный диальмортности<br>
Видими Г. Рисунок 1.3 – Окно преобразования таблицы<br>
Сортировка – расстановка данных каблицы в нужном порядке. Напри<br>
неньшего к большему (по возраст** 

#### **Сортировка текстовых значений в таблице Excel**

6 Текстовые значения могут состоять из алфавитно-числовых символов. При этом если сортируемый столбец содержит числа, сохраненные в числовом формате, и числа, сохраненные в текстовом формате, то необходимо отформатировать все ячейки текстовым форматом. Иначе числа, сохраненные в числовом формате, после сортировки окажутся выше чисел, сохраненных в текстовом формате. При вставке в ячейки текстовых данных из других приложений последние могут содержать пробелы в своем начале. Необходимо удалить начальные пробелы из данных еще до начала сортировки, иначе сортировка не будет корректной.

Первый способ:

1. В окне открытого листа выделите столбец с текстовыми данными.

2. Перейдите к вкладке «Главная» и в группе «Редактирование» нажмите кнопку «Сортировка и фильтр».

3. В списке команд выберите:

– «Сортировка от А до Я» – для сортировки данных по возрастанию;

– «Сортировка от Я до А» – для сортировки данных по убыванию (рисунок 1.4).

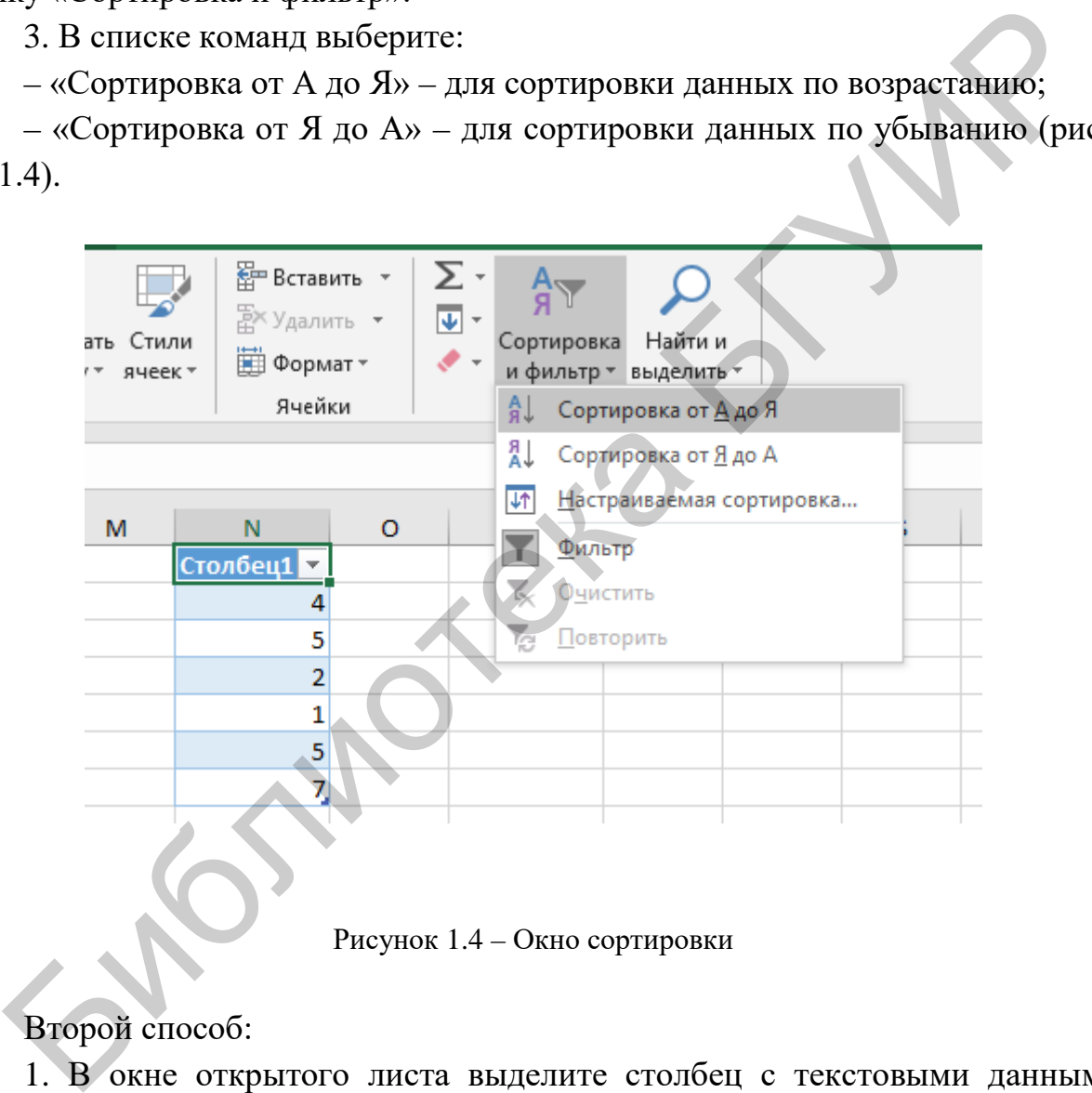

Рисунок 1.4 – Окно сортировки

Второй способ:

1. В окне открытого листа выделите столбец с текстовыми данными. Щелкните правой кнопкой мыши на выделенном диапазоне.

2. В контекстном меню наведите курсор на пункт «Сортировка». В списке команд выберите:

– «Сортировка от А до Я»;

– «Сортировка от Я до А» (рисунок 1.5).

|   |                   |                                                                     | Calibri $\mathbf{v}$ 11 $\mathbf{v}$ $\mathbf{A}$ $\mathbf{A}$ $\mathbf{B}$ $\mathbf{v}$ % 000 $\mathbf{F}$ |                       |            |                                                                 |                      |    |              |               |           |              |  |
|---|-------------------|---------------------------------------------------------------------|----------------------------------------------------------------------------------------------------|-----------------------|------------|-----------------------------------------------------------------|----------------------|----|--------------|---------------|-----------|--------------|--|
| L | M <sub>1</sub>    |                                                                     | $X K \equiv \bigotimes \cdot A \cdot \exists \cdot \mathcal{D} \cdot \mathcal{D}$                           |                       | Q          | R                                                               | <sub>S</sub>         | T. | $\mathbf{U}$ | $\mathsf{V}$  | W         | $\mathsf{x}$ |  |
|   |                   |                                                                     | Столбец1 и столовци в                                                                                       |                       |            |                                                                 |                      |    |              |               |           |              |  |
|   | Aaa<br><b>Don</b> | X,                                                                  | Вырезать                                                                                                    |                       |            |                                                                 |                      |    |              |               |           |              |  |
|   | Ppp               | 晒<br>Копировать<br>ĥ<br>Параметры вставки:                          |                                                                                                    |                       |            |                                                                 |                      |    |              |               |           |              |  |
|   | <b>Ббб</b>        |                                                                     |                                                                                                    |                       |            |                                                                 |                      |    |              |               |           |              |  |
|   | <b>yyy</b>        |                                                                     |                                                                                                    |                       |            |                                                                 |                      |    |              |               |           |              |  |
|   | <b>BBB</b>        |                                                                     | Специальная вставка                                                                                         |                       |            |                                                                 |                      |    |              |               |           |              |  |
|   |                   | ω                                                                   | Интеллектуальный поиск                                                                                      |                       |            |                                                                 |                      |    |              |               |           |              |  |
|   |                   | B                                                                   | Обновить                                                                                                    |                       |            |                                                                 |                      |    |              |               |           |              |  |
|   |                   |                                                                     | Вставить                                                                                                    | Þ                     |            |                                                                 |                      |    |              |               |           |              |  |
|   |                   |                                                                     | Удалить                                                                                                    |                       |            |                                                                 |                      |    |              |               |           |              |  |
|   |                   |                                                                     | Выбрать                                                                                                    |                       |            |                                                                 |                      |    |              |               |           |              |  |
|   |                   |                                                                     | Очистить содержимое                                                                                         |                       |            |                                                                 |                      |    |              |               |           |              |  |
|   |                   | 梧                                                                   | Экспресс-анализ                                                                                             |                       |            |                                                                 |                      |    |              |               |           |              |  |
|   |                   |                                                                     | <b>Сортировка</b>                                                                                           | $\blacktriangleright$ | Al         |                                                                 | Сортировка от А до Я |    |              |               |           |              |  |
|   |                   |                                                                     | Фильтр                                                                                                    |                       |            | Я Сортировка от Я до А                                          |                      |    |              |               |           |              |  |
|   |                   |                                                                     | Таблица                                                                                                    |                       |            | Сначала ячейки с выделенным цветом                              |                      |    |              |               |           |              |  |
|   |                   | t⊐                                                                  | Вставить примечание                                                                                         |                       |            | Сначала ячейки с выделенным шрифтом                             |                      |    |              |               |           |              |  |
|   |                   | $\overline{1}$<br>Формат ячеек<br>Выбрать из раскрывающегося списка |                                                                                                    |                       |            | Поместить выбранный значок форматирования поверх остальных окон |                      |    |              |               |           |              |  |
|   |                   |                                                                     |                                                                                                    |                       | $\sqrt{2}$ | Настраиваемая сортировка                                        |                      |    |              |               |           |              |  |
|   |                   | 炰                                                                   | Ссылка                                                                                                    |                       |            |                                                                 |                      |    |              | KONHILACTON 6 | <b>HH</b> | $\Box$       |  |

Рисунок 1.5 – Сортировка данных таблицы

Третий способ:

1. В окне открытого листа раскройте меню кнопки фильтрации в заголовке нужного столбца таблицы.

2. В списке команд выберите:

– «Сортировка от А до Я»;

– «Сортировка от Я до А» (рисунок 1.6).

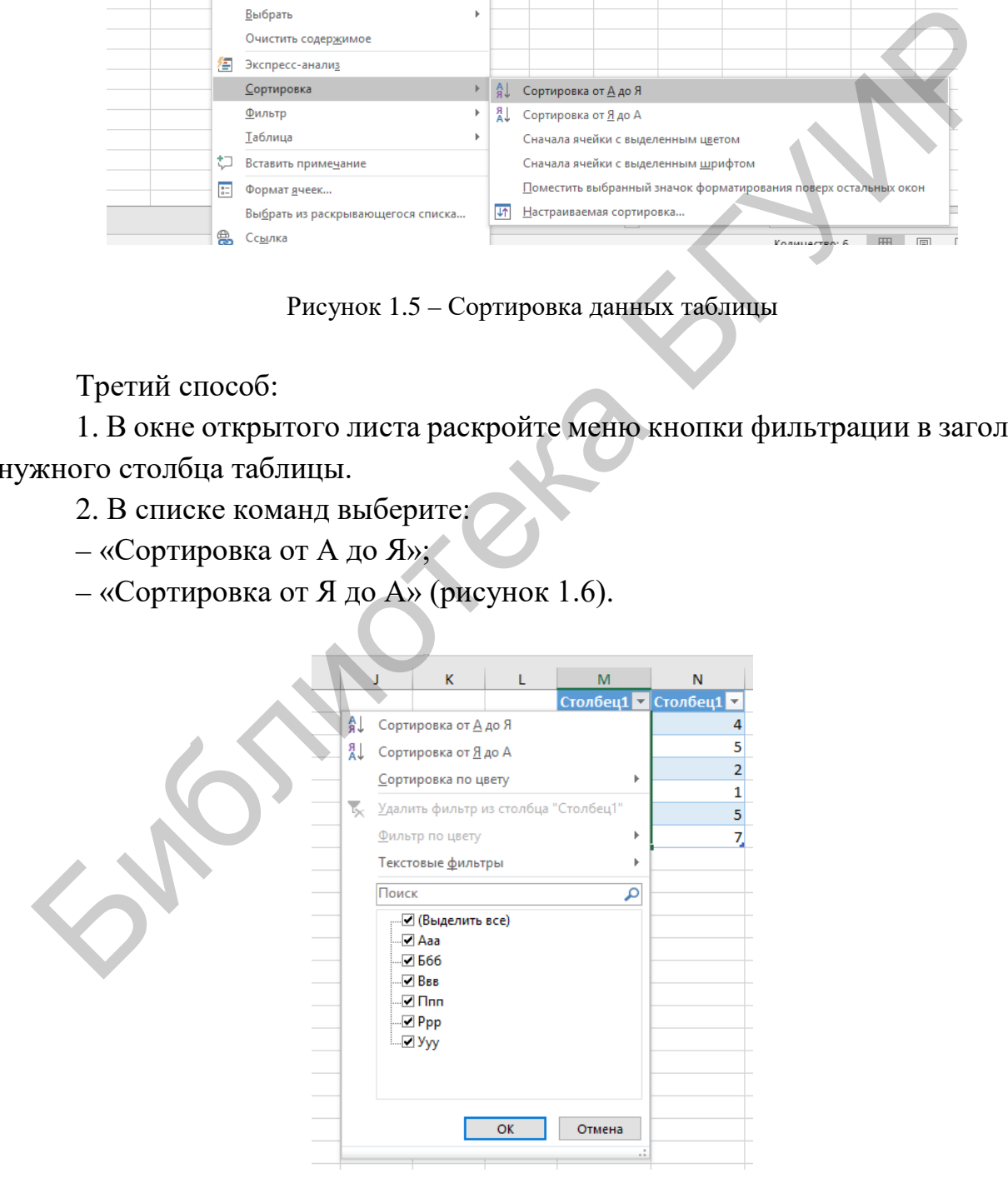

Рисунок 1.6 – Фильтрация данных

## **Сортировка чисел в таблице Excel**

Для того чтобы отсортировать числа в таблице Excel, используйте следующие возможности.

Первый способ:

1. В окне открытого листа выделите столбец с числовыми данными.

2. Перейдите к вкладке «Главная» и в группе «Редактирование» нажмите кнопку «Сортировка и фильтр».

3. В списке команд выберите:

– «Сортировка от минимального к максимальному» – для сортировки данных по возрастанию;

– «Сортировка от максимального к минимальному» – для сортировки данных по убыванию.

Второй способ:

1. В окне открытого листа выделите столбец с числовыми данными. Щелкните правой кнопкой мыши по выделенному диапазону. В контекстном меню наведите курсор на пункт «Сортировка». 3. В сниске команд выберите:<br>
— «Сортировка от минимального к максимальному» – для сортиров<br>
ых по возрастанию;<br>
— «Сортировка от максимального к минимальному» – для сортиров<br>
— «Сортировка от максимального к минимальному

2. В списке команд выберите:

– «Сортировка от минимального к максимальному»;

– «Сортировка от максимального к минимальному».

Третий способ:

1. В окне открытого листа раскройте меню кнопки фильтрации в заголовке нужного столбца таблицы.

2. В списке команд выберите:

– «Сортировка от минимального к максимальному»;

– «Сортировка от максимального к минимальному».

Важно. Для сортировки чисел необходимо отформатировать все ячейки числовым форматом.

### **Сортировка по значениям даты и времени**

Для того чтобы отсортировать данные в таблице Excel по значениям даты и времени, используйте следующие возможности.

Первый способ:

1. В окне открытого листа выделите столбец со значениями даты и времени.

2. Перейдите к вкладке «Главная» и в группе «Редактирование» нажмите кнопку «Сортировка и фильтр».

3. В списке команд выберите:

– «Сортировка от старых к новым» – для сортировки данных от самого раннего значения даты или времени к самому позднему;

– «Сортировка от новых к старым» – для сортировки данных от самого позднего значения даты или времени к самому раннему.

Второй способ:

1. В окне открытого листа выделите столбец со значениями даты и времени. Щелкните правой кнопкой мыши по выделенному диапазону. В контекстном меню наведите курсор на пункт «Сортировка». Второй способ:<br>
1. В окне открытого листа выделите столбец со значениями дат<br>
акиепи. Шелкинте правой кнопкой мыши по выделенному диапазон<br>
итекситом мено наведите курсор на пункт «Сортировка».<br>
2. В списке команд выбери

2. В списке команд выберите:

– «Сортировка от старых к новым»;

– «Сортировка от новых к старым».

Третий способ:

1. В окне открытого листа раскройте меню кнопки фильтрации в заголовке нужного столбца таблицы.

2. В списке команд выберите:

– «Сортировка от старых к новым»;

– «Сортировка от новых к старым».

Важно. Для сортировки значений дат и времени необходимо отформатировать все ячейки соответствующим форматом.

# **Сортировка данных в таблице Excel по настраиваемым спискам**

Данные в таблице можно сортировать и по настраиваемым спискам, таким как дни недели, месяцы и т. д.

Кроме этого, в Excel имеется возможность создавать и собственные списки сортировки данных.

Данные, предназначенные для сортировки, и значения списка, должны совпадать по непосредственным значениям.

Первый способ:

1. В окне открытого листа выделите столбец с данными.

2. Перейдите к вкладке «Данные» и в группе «Сортировка и фильтр» наведите курсор на пункт «Сортировка».

3. В окне «Сортировка» в группе «Столбец» раскройте список графы «Сортировать по» и щелкните по имени нужного столбца с данными.

4. В группе «Сортировка» раскройте список и выберите пункт «Значения».

5. В группе «Порядок» раскройте список и выберите пункт «Настраиваемый список».

6. В окне «Списки» в группе «Списки» выберите нужный список для сортировки и нажмите кнопку «ОК».

7. Закройте окно кнопкой «ОК».

Второй способ:

В окне открытого листа выделите столбец с данными. Щелкните правой кнопкой мыши по выделенному диапазону. В контекстном меню наведите курсор на пункт «Сортировка». В списке команд выберите пункт «Настраиваемая сортировка». Далее действуйте, как в первом способе данной инструкции. ировки и пажмите кнопку «ОК».<br>
7. Закройте окно кнопкой «ОК».<br>
7. Закройте окно кнопкой «ОК».<br>
В торой способ:<br>
В окие открытого пиета выделите столбен с данными. Щелкните правом<br>
кнопки и по выделенному дианазону. В конт

#### **Сортировка данных в таблице Excel по нескольким столбцам**

В таблицах данных сортировку можно производить и по нескольким столбцам. Для корректного результата в сортируемый диапазон рекомендуется включать заголовки столбцов.

Первый способ:

1. В окне открытого листа выделите в таблице несколько столбцов с данными.

2. Перейдите к вкладке «Данные» и в группе «Сортировка и фильтр» наведите курсор на пункт «Сортировка».

3. В окне «Сортировка» в группе «Столбец» раскройте список графы «Сортировать по» и выберите первый столбец, который необходимо отсортировать.

4. В графе «Сортировка» выберите тип сортировки аналогично типам сортировки для одного столбца.

5. В графе «Порядок» выберите последовательность, в которой необходимо осуществлять сортировку.

6. Для перехода к сортировке значений следующего столбца нажмите кнопку «Добавить уровень» и повторите шаги с четвертого по шестой.

Чтобы удалить столбец из сортировки, необходимо его выделить, а затем нажать кнопку «Удалить уровень».

Чтобы изменить порядок расположения столбца для сортировки, необходимо его выделить, а затем нажать кнопку «Вверх» или «Вниз».

Важно. Столбцы в верхней части списка будут сортироваться раньше столбцов, расположенных в нижней части.

Второй способ:

1. В окне открытого листа выделите в таблице несколько столбцов с данными. Второй способ:<br>
1. В окне открытого листа выделите в таблице несколько столбциции.<br>
2. Щелкните правой кнопкой мыши по выделенному диапазону.<br>
3. В контекстном менно наведите курсор на пункт «Сортировка».<br>
4. В синске ко

2. Щелкните правой кнопкой мыши по выделенному диапазону.

- 3. В контекстном меню наведите курсор на пункт «Сортировка».
- 4. В списке команд выберите пункт «Настраиваемая сортировка».
- 5. Далее действуйте, как в первом способе данной инструкции.

## **Контрольные вопросы и задания**

- 1. Удалите строку в таблице.
- 2. Удалите столбец в таблице.
- 3. Скройте два столбца таблицы.
- 4. Отсортируйте данные столбца по возрастанию, по убыванию.
- 5. Отсортируйте данные столбца по дате, по времени.
- 6. Отсортируйте данные столбца по алфавиту.
- 7. Отсортируйте данные по цвету ячейки, по цвету шрифта.
- 8. Отсортируйте данные двух столбцов.

# **Лабораторная работа №2 Microsoft Excel. Работа с диаграммами**

## **Цель работы**

Создание диаграммы в программе Microsoft Excel. Освоение возможностей работы с диаграммой.

## **Порядок выполнения**

На основе таблицы из предыдущей лабораторной работы построить различные виды диаграмм в соответствии со своим вариантом.

На примере своей диаграммы продемонстрировать возможности работы с диаграммой, ориентируясь на контрольные вопросы и задания к лабораторной работе.

## **Теоретические сведения**

Диаграмма – это наглядное графическое представление различных данных, удобное средство сравнения и демонстрации. Для создания диаграммы необходимо использовать данные, расположенные на листе. При этом диаграмма связана со значениями и будет автоматически обновляться при их изменении в таблице. Диаграмму можно как отобразить в виде отдельного листа книги, так и поместить на лист с данными подобно рисунку или автофигуре. Порядок выполнения<br>
На основе таблицы из предыдущей лабораторной работы построи<br>
ичные виды диаграмм в соответствии со своим вариантом.<br>
На примере своей диаграммы продемонстрировать возможности работ<br>
тем.<br>
Петрамма – эт

Диаграмма, расположенная отдельным листом с собственным именем, рассматривается как лист диаграммы. Этот тип диаграмм рекомендуется использовать тогда, когда необходимо работать со сложными диаграммами отдельно от данных.

Во втором случае диаграмма будет называться внедренной и рассматриваться как графический объект. Она будет сохраняться в качестве части листа, на котором она создана. Подобные диаграммы необходимо использовать тогда, когда требуется отобразить или напечатать диаграммы совместно с данными на листе.

Если диаграмма использует два или более типов данных, то такая диаграмма называется комбинированной. Для создания такой диаграммы необходимо выбрать нестандартный тип в «Мастере создания диаграмм». Кроме этого, можно превратить существующую диаграмму в комбинированную.

В случае создания диаграммы на основе дат автоматически используется ось времени, на которой даты размещаются в хронологическом порядке, даже если на листе они расположены произвольно. Единица измерения устанавливается с учетом наименьшего расстояния между двумя датами в данных. При этом диаграмма с осью времени не может быть создана с промежутками в часах, минутах и секундах, только в днях, месяцах и годах. Диаграммы с осью времени недоступны в отчетах сводных диаграмм.

### **Основные типы диаграмм**

**Гистограммы**. Гистограммы, как правило, используются для отображения изменений данных за определенный период времени или для демонстрации сравнения различных объектов. При этом категории в них обычно формируются по горизонтальной оси, а значения – по вертикальной.

**Графики.** Графики позволяют демонстрировать в едином масштабе непрерывное изменение данных с течением времени. На графических диаграммах категории данных распределяются по горизонтальной оси, а значения – вдоль вертикальной оси. Чаще всего используются для сравнительного анализа.

**Круговые диаграммы.** Круговая диаграмма отображает величину размера элементов одного ряда данных пропорционально сумме всех элементов.

**Линейчатые диаграммы.** Данные диаграммы отображают явное сравнение отдельных элементов.

**Диаграммы с областями.** Диаграмма с областями демонстрирует величину изменений в зависимости от времени. Ее следует применять, к примеру, для иллюстрации суммарного значения в соответствии с трендом.

**Точечные диаграммы.** Точечная диаграмма отображает отношения численных значений в нескольких рядах данных или же показывает две числовые группы как один ряд координат X и Y. На точечной диаграмме значения двух осей объединяются в единую точку данных и помещаются с неравными интервалами, или кластерами. Такие диаграммы, как правило, используются для вывода и сравнения научных, статистических или инженерных данных. Основные типы диаграмм<br>
Гистограммы. Гистограммы, как правило, используются для отображ<br>
менений дашных за определенный период времени или для демонстрии<br>
поризонтальной оск, а значения – по вертикальной.<br>
Библио формирун

**Биржевые диаграммы.** Биржевые диаграммы наиболее адекватно применяются для иллюстрации изменений цен на акции. Хотя их можно использовать, к примеру, и для демонстрации колебаний дневных или годовых температур.

**Поверхностные диаграммы.** Поверхностная диаграмма задействуется, когда требуется найти оптимальные сочетания в двух наборах данных. Как на топографической карте, одинаковые диапазоны значений выделяются цветом и штриховкой.

**Кольцевые диаграммы.** Подобно круговой кольцевая диаграмма иллюстрирует отношение частей к целому, но при этом может содержать более одного ряда данных.

**Пузырьковые диаграммы.** В пузырьковой диаграмме могут отображаться данные по оси X, которые выбираются из первого столбца, соответствующие значения по оси Y, а также значения, определяющие размер пузырьков, выбираемые из соседних столбцов.

**Лепестковые диаграммы.** Лепестковые диаграммы дают возможность сравнивать обобщенные значения нескольких рядов данных.

### **Создание диаграммы в Excel**

В окне открытого листа выделите диапазон данных, нужный для построения диаграммы. При этом если ячейки не составляют непрерывный диапазон, то они выбираются в случае расположения в форме прямоугольника. Можно также скрыть строки или столбцы, которые не следует задействовать в построении диаграммы.

Перейдите к вкладке «Вставка» и в группе «Диаграммы» раскройте меню нужного типа диаграммы – гистограмма, график, круговая и т. д.

В списке команд выберите нужную разновидность выбранного типа диаграммы. Например, нажмите кнопку «Гистограмма», в группе «Объемная гистограмма» выберите гистограмму «Объемная гистограмма с группировкой» (рисунок 2.1).

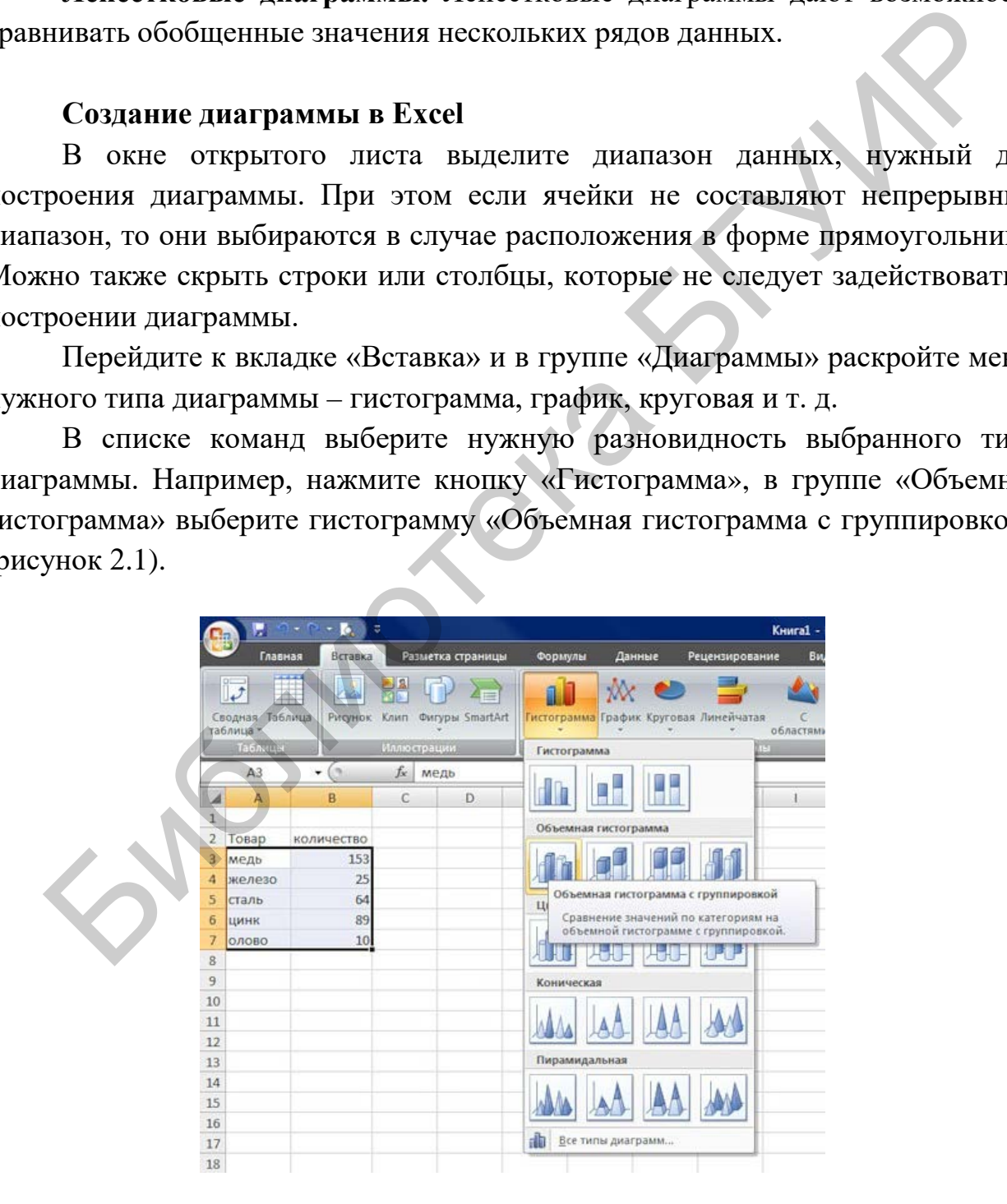

Рисунок 2.1 – Выбор типа диаграммы

На листе отобразится область диаграммы с построенной диаграммой (рисунок 2.2).

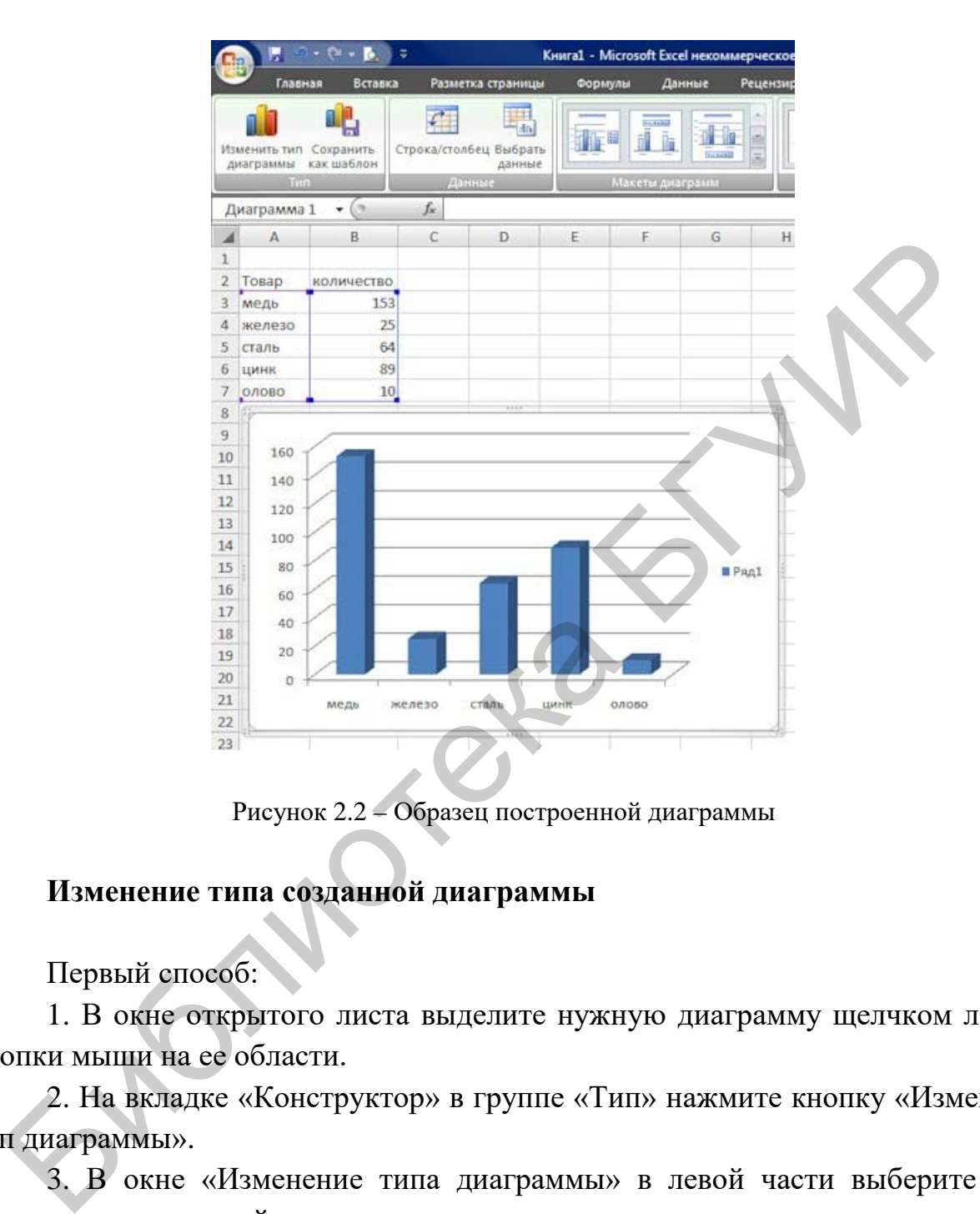

Рисунок 2.2 – Образец построенной диаграммы

# **Изменение типа созданной диаграммы**

Первый способ:

1. В окне открытого листа выделите нужную диаграмму щелчком левой кнопки мыши на ее области.

2. На вкладке «Конструктор» в группе «Тип» нажмите кнопку «Изменить тип диаграммы».

3. В окне «Изменение типа диаграммы» в левой части выберите тип диаграммы, а в правой – уже саму диаграмму для замены.

Второй способ:

1. В окне открытого листа щелкните правой кнопкой по области нужной диаграммы.

2. В контекстном меню выберите пункт «Изменить тип диаграммы».

3. Далее действуйте, как в первом способе данной инструкции.

## **Изменение стиля созданной диаграммы**

Для каждого типа диаграмм существует еще множество дополнительных стилей оформления, которые можно в любой момент изменить.

В окне открытого листа выделите нужную диаграмму.

На вкладке «Конструктор» в группе «Стили диаграмм» нажмите кнопку «Дополнительные параметры».

В коллекции стилей щелкните по значку нужного стиля.

## **Изменение данных созданной диаграммы**

Если по ходу работы с диаграммой появится необходимость изменить исходные данные, которые лежат в ее основе, то сделать это можно одним из следующих способов.

Первый способ:

1. В окне открытого листа выделите нужную диаграмму.

2. На вкладке «Конструктор» в группе «Данные» нажмите кнопку «Выбрать данные» (рисунок 2.3).

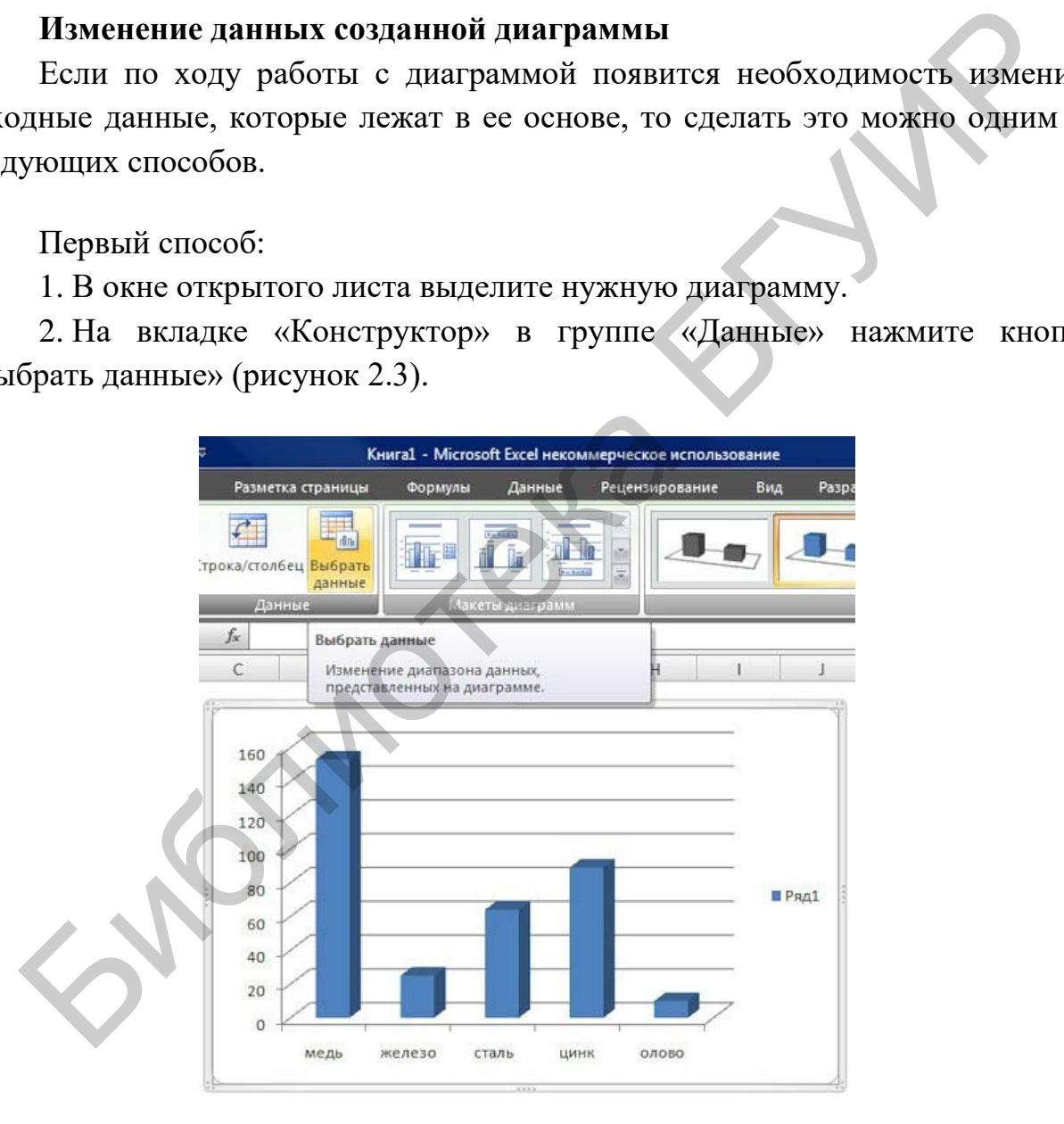

Рисунок 2.3 – Вкладка «Выбрать данные»

В окне «Выбор источника данных», используя кнопки «Добавить», «Изменить» и «Удалить», внесите нужные изменения в таблицу данных, закройте окно кнопкой «ОК» (рисунок 2.4).

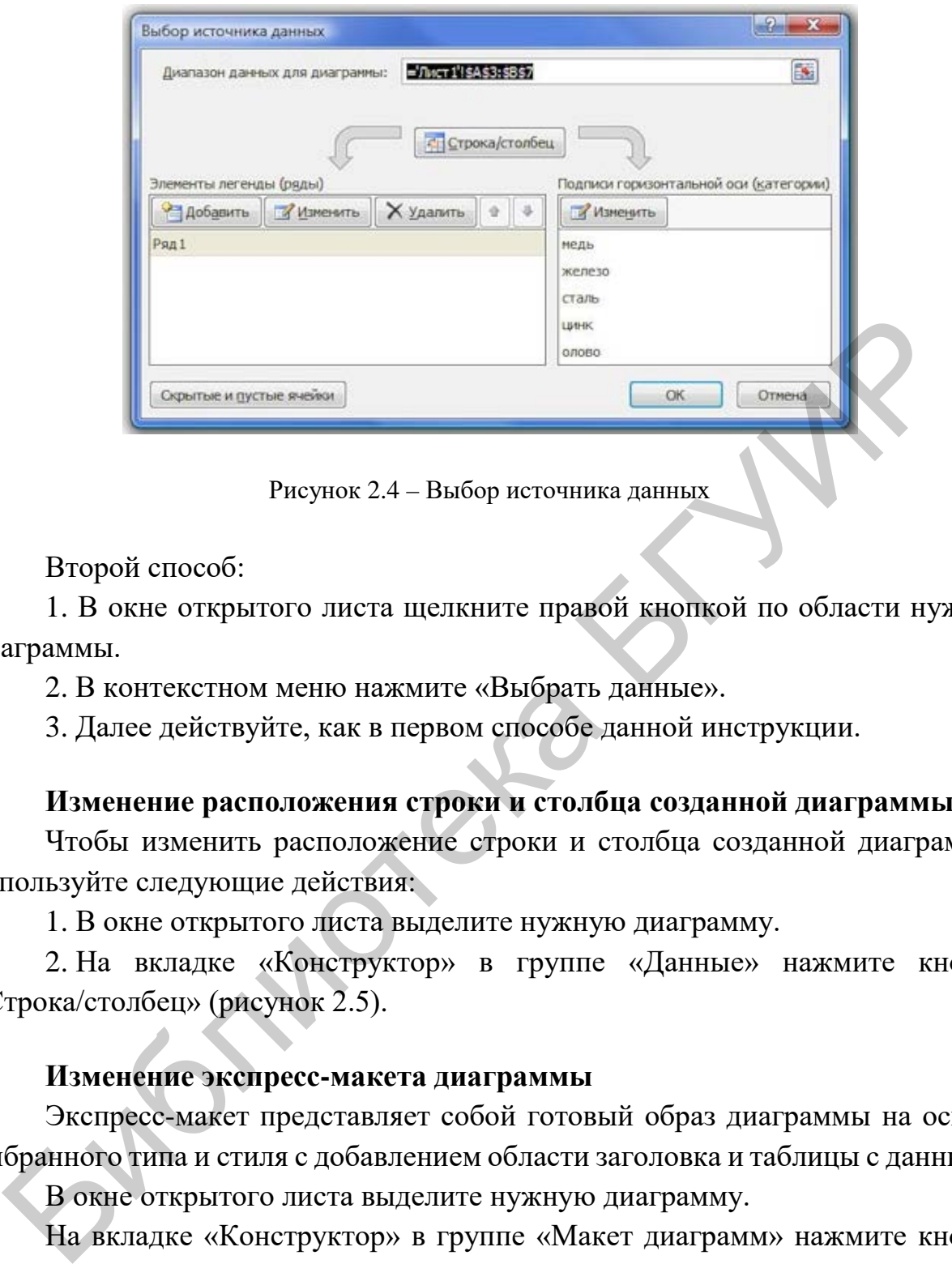

Рисунок 2.4 – Выбор источника данных

Второй способ:

1. В окне открытого листа щелкните правой кнопкой по области нужной диаграммы.

2. В контекстном меню нажмите «Выбрать данные».

3. Далее действуйте, как в первом способе данной инструкции.

## **Изменение расположения строки и столбца созданной диаграммы**

Чтобы изменить расположение строки и столбца созданной диаграммы, используйте следующие действия:

1. В окне открытого листа выделите нужную диаграмму.

2. На вкладке «Конструктор» в группе «Данные» нажмите кнопку «Строка/столбец» (рисунок 2.5).

## **Изменение экспресс-макета диаграммы**

Экспресс-макет представляет собой готовый образ диаграммы на основе выбранного типа и стиля с добавлением области заголовка и таблицы с данными.

В окне открытого листа выделите нужную диаграмму.

На вкладке «Конструктор» в группе «Макет диаграмм» нажмите кнопку «Дополнительные параметры».

В коллекции макетов щелкните по значку нужного экспресс-макета.

## **Перемещение и размер диаграммы**

Диаграмму, расположенную на листе с данными, можно перемещать как по самому листу, так и на отдельном листе в книге. Ее размеры можно изменять в любой момент работы как произвольно, так и пропорционально.

В окне открытого листа выделите нужную диаграмму.

Перейдите к вкладке «Формат».

В группе «Размер» нажмите кнопку «Размер и свойства».

В окне «Размер и свойства» на вкладке «Свойства» в группе «Привязка объекта к фону» активируйте нужные пункты:

– «Перемещать и изменять объект вместе с ячейками»;

– «Перемещать, но не изменять размеры»;

– «Не перемещать и не изменять размеры».

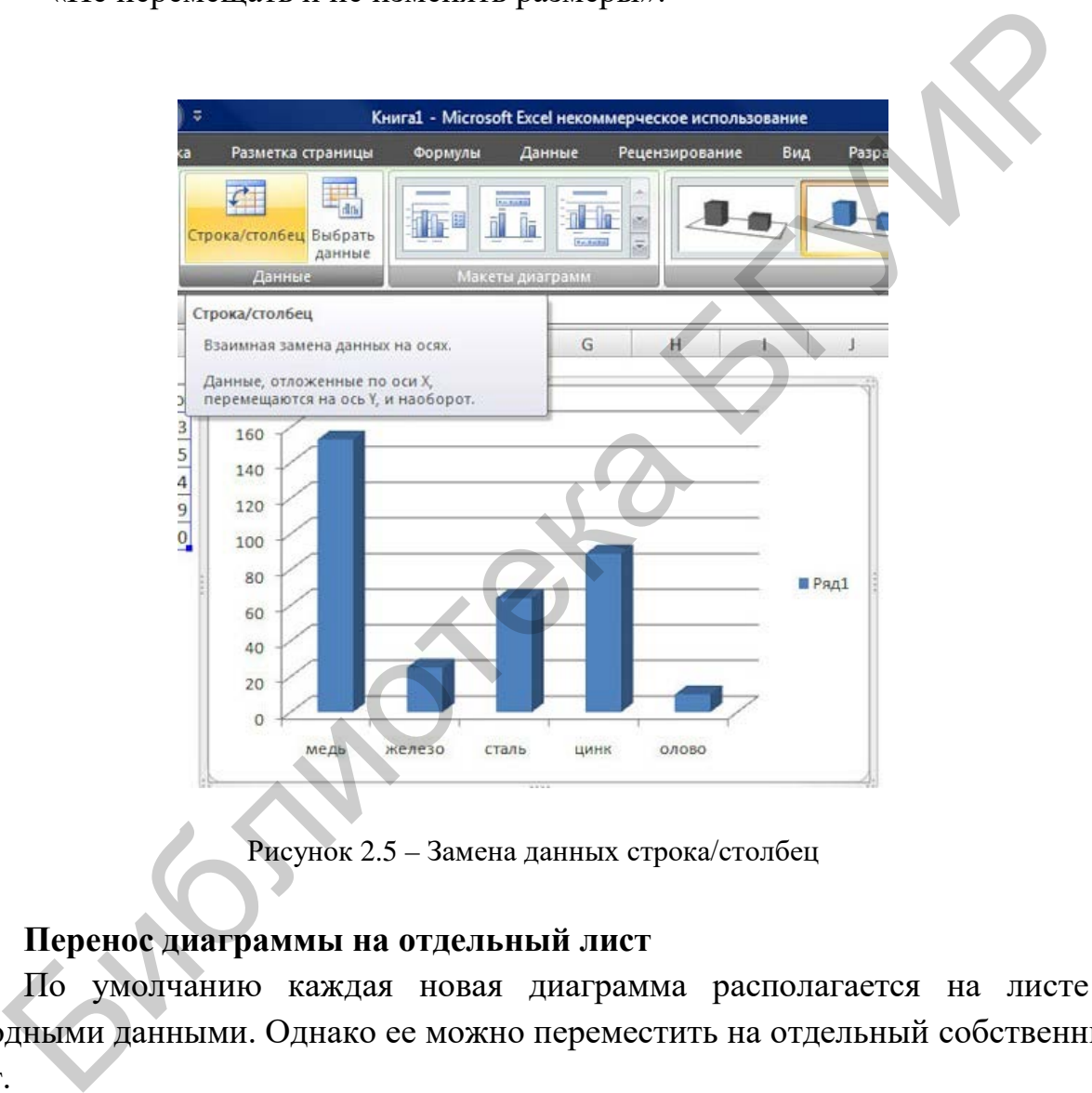

Рисунок 2.5 – Замена данных строка/столбец

## **Перенос диаграммы на отдельный лист**

По умолчанию каждая новая диаграмма располагается на листе с исходными данными. Однако ее можно переместить на отдельный собственный лист.

В окне открытого листа выделите нужную диаграмму.

На вкладке «Конструктор» в группе «Расположение» нажмите кнопку «Переместить диаграмму».

В окне «Перемещение диаграммы» активируйте пункт «На отдельном листе» и наберите название листа в окошке справа от пункта.

Закройте окно кнопкой «ОК».

## **Перенос диаграммы с отдельного листа на лист с данными**

В окне открытого листа диаграммы перейдите к вкладке «Конструктор», в группе «Расположение» нажмите кнопку «Переместить диаграмму».

В окне «Перемещение диаграммы» активируйте пункт «На имеющемся листе».

Раскройте список листов в окошке справа от выбранного пункта и выберите нужный лист для размещения диаграммы.

Закройте окно кнопкой «ОК».

## **Изменение имени диаграммы в Excel**

Чтобы изменить имя диаграммы в Excel, выполните следующие действия:

1. В окне открытого листа выделите нужную диаграмму.

2. Перейдите к вкладке «Макет» и нажмите кнопку «Свойства».

3. Щелкните курсором ввода текста в графе «Имя диаграммы» и наберите нужное название. Изменение имени диаграммы в Excel, выполните следующие дейст чтобы изменять ния диаграммы в Excel, выполните следующие дейст 1. В окне открытие межну «Ивание книжите кнопку «Свойства».<br>
2. Перейдите к вкладке «Макст» и н

Закрепите результат нажатием клавиши Enter.

## **Контрольные вопросы и задания**

1. Переместите диаграмму на отдельный лист.

- 2. Измените экспресс-макет диаграммы.
- 3. Измените расположение строки и столбца созданной диаграммы.
- 4. Измените подписи осей и рядов через меню «Выбрать данные».
- 5. Измените название диаграммы.
- 6. Измените стиль созданной диаграммы.
- 7. Измените тип созданной диаграммы.

## **Лабораторная работа №3**

# **Создание интернет-сайта в онлайн-конструкторе Wix.com**

# **Цель работы**

Создание сайта определенной тематики в онлайн-редакторе Wix.com.

## **Порядок выполнения**

Для выполнения лабораторной работы необходимо:

- 1. Зарегистрироваться на платформе Wix.com.
- 2. Определиться с тематикой сайта.
- 3. Выбрать шаблон для сайта.
- 4. Перейти в редактор сайтов.
- 5. Ознакомиться с функционалом редактора.
- 6. Выполнить на создаваемом сайте следующие действия:
	- освоить работу с текстом;
	- освоить возможности работы с аудио- и видеофайлами.

7. Создаваемый сайт должен включать не менее семи страниц; форму обратной связи с посетителями сайта; карту с указанием любого адреса; вставленные текстовые, аудио- и видеофайлы; работающие кнопки перехода на страницы соцсетей; работающие кнопки перехода на внешние ресурсы. Также в соответствии с тематикой можно включить счетчик обратного отсчета времени (для маркетинговых акций), прогноз погоды, блог, форум и т. д. Лля выполнения лабораторной работы необходимо:<br>
1. Заретистрироваться и в платформе Wix.com.<br>
2. Определиться с гематикой сайта.<br>
4. Перейти в редактор сайтов.<br>
5. Ознакомиться с функционалом редактора<br>
6. Выполнить на с

8. Использовать возможности SEO-продвижения, представленные в разделе SEO-мастер. Отчет SEO-мастера должен содержать не менее 30 рекомендаций, 90 % рекомендаций должны быть выполнены.

9. Ознакомиться (теоретически) с дополнительными возможностями редактора, предоставляемыми в рамках платных пакетов.

10. Демонстрировать сайт можно в режиме предпросмотра, по желанию можно опубликовать сайт в Интернете.

## **Краткие теоретические сведения**

Конструктор сайтов (англ. site builder) – программно реализованная сложная система для создания веб-страниц без знания языков программирования. Обычно является отдельным сервисом, но может и предоставляться как дополнительная услуга хостинг-компаниями. Существует

возможность создания сайтов как с помощью систем управления контентом (CMS), так и с помощью SaaS-платформ.

Wix.com – международная облачная платформа для создания и развития интернет-проектов, которая позволяет конструировать сайты и их мобильные версии на HTML5 c помощью инструментов drag-and-drop. Расширять функциональность сайтов можно за счет приложений, разработанных Wix или сторонними компаниями. Например, добавлять плагины социальных сетей, инструменты для онлайн-торговли и электронных рассылок, контактные формы, блоги и др. Сервис доступен на 11 языках: английском, русском, французском, немецком, итальянском, испанском, португальском, польском, японском, корейском и турецком.

Wix работает по бизнес-модели freemium, предлагая возможность создавать сайты бесплатно и развивать их, приобретая полезные улучшения. Например, тарифы Premium позволяют подключить к сайту собственный домен, убрать баннеры Wix, добавить онлайн-магазин, получить дополнительное место для хранения данных, купоны на рекламу и др. оги и др. Сервис доступен на 11 языках: английском, русском, французский и турецком, итальянском, испанском, португальском, росском, японе<br>
и Wix работает по бизнес-модели freemium, предлагая возможная<br>их Wix работает по

#### **Регистрация**

Регистрация на Wix.com бесплатна. Чтобы зарегистрироваться в Wix:

1. Перейдите на страницу регистрации в Wix.

2. Введите ваш действительный email и пароль, который вы хотели бы использовать.

3. Нажмите «Создать».

После этого зайдите в раздел «Шаблоны» вверху страницы, чтобы посмотреть разнообразные шаблоны. Когда вы выберете шаблон, который хотите использовать, нажмите «Редактор». Можно создать сайт «с нуля», выбрав пустой шаблон.

#### **Поиск шаблона**

- 1. Зайдите на страницу шаблонов.
- 2. Введите ключевое слово в строку поиска в левом верхнем углу.
- 3. Результаты загрузятся автоматически (рисунок 3.1).

Можно также перейти в закладку «Новые», чтобы посмотреть самые последние шаблоны, разработанные дизайнерами; перейти в раздел «Популярные»; зайти в раздел «Пустые», если хотите создать ваш сайт «с нуля»; просмотреть тематические шаблоны, зайдя в одну из категорий.

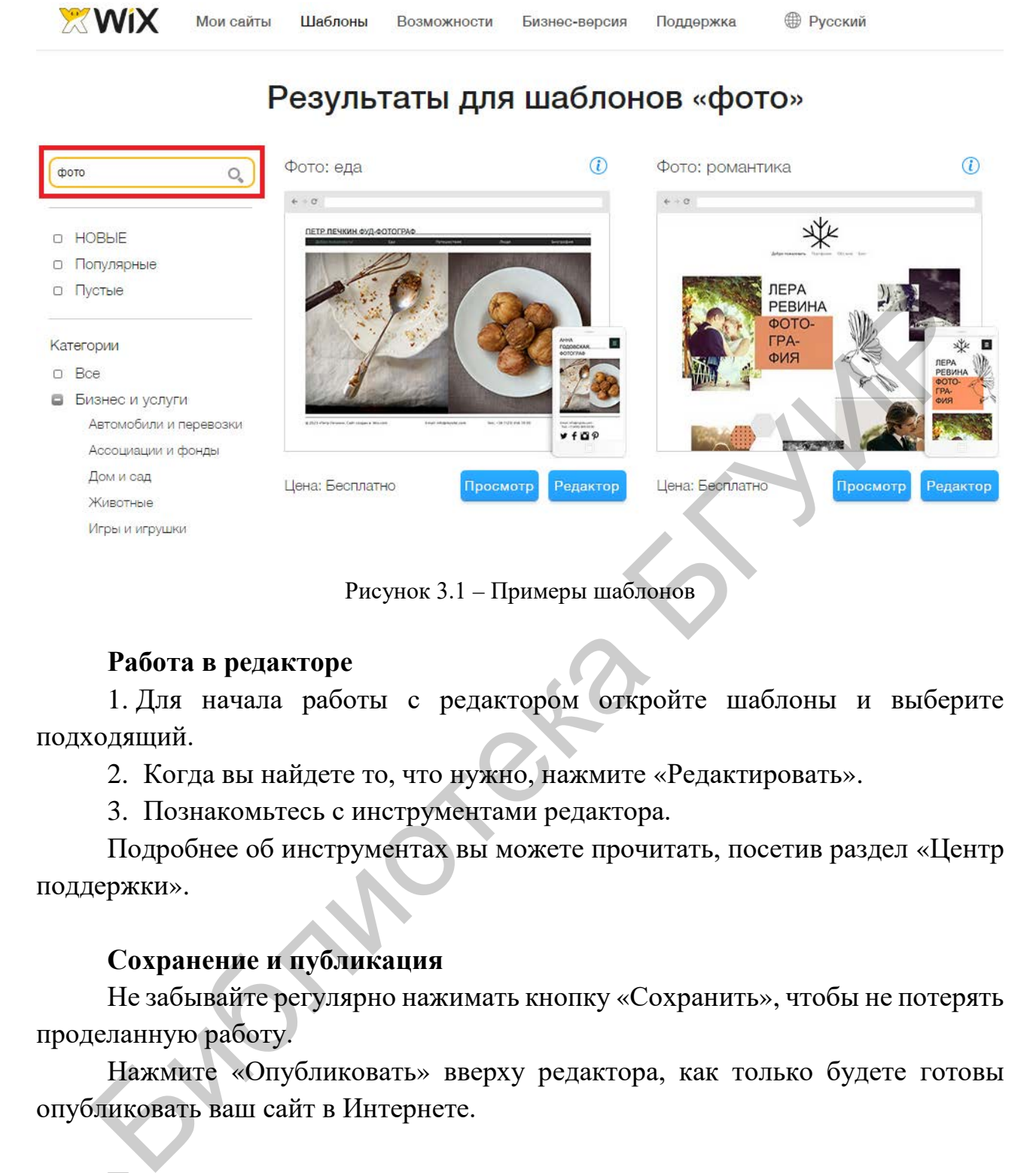

Рисунок 3.1 – Примеры шаблонов

# **Работа в редакторе**

1. Для начала работы с редактором откройте шаблоны и выберите подходящий.

2. Когда вы найдете то, что нужно, нажмите «Редактировать».

3. Познакомьтесь с инструментами редактора.

Подробнее об инструментах вы можете прочитать, посетив раздел «Центр поддержки».

## **Сохранение и публикация**

Не забывайте регулярно нажимать кнопку «Сохранить», чтобы не потерять проделанную работу.

Нажмите «Опубликовать» вверху редактора, как только будете готовы опубликовать ваш сайт в Интернете.

## **Панель инструментов редактора**

Панель инструментов находится с правой стороны редактора (рисунок 3.2). Вы можете использовать ее для редактирования элементов вашего сайта.

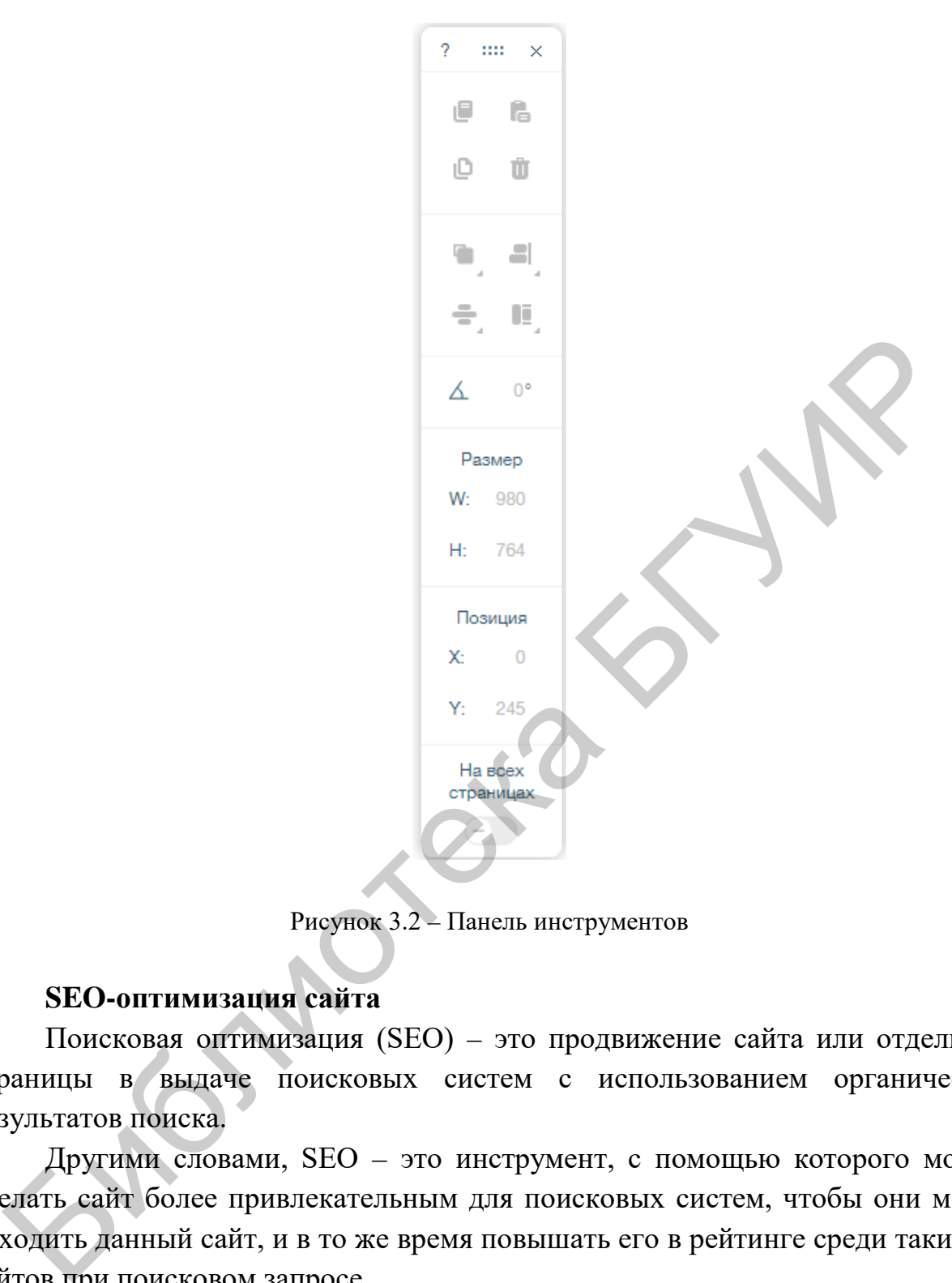

Рисунок 3.2 – Панель инструментов

#### **SEO-оптимизация сайта**

Поисковая оптимизация (SEO) – это продвижение сайта или отдельной страницы в выдаче поисковых систем с использованием органических результатов поиска.

Другими словами, SEO – это инструмент, с помощью которого можно сделать сайт более привлекательным для поисковых систем, чтобы они могли находить данный сайт, и в то же время повышать его в рейтинге среди таких же сайтов при поисковом запросе.

Одним из наиболее эффективных способов выведения сайта в лидеры по результатам выдачи поисковиков является добавление уникального текста на каждую страницу. Поисковые системы сканируют и индексируют каждую страницу по отдельности и оценивают страницы исходя из их соответствия определенным ключевым словам.

Рекомендуется создавать оригинальный, органический контент для каждой страницы сайта. В этом содержании должны встречаться пользователю ключевые слова страницы. Например, страница о мастерской по ремонту автомобилей, может содержать следующие ключевые слова: «ремонт автомобилей», «профессиональный механик», «надежный механик», «автосервис» и т. д.

Поисковики стремятся понять намерения посетителей сайта и предоставить наиболее релевантные результаты в соответствии с введенной ими фразой поиска. Рекомендуется писать контент, который отвечает на популярные вопросы, связанные с основными ключевыми словами.

Привлечь больше посетителей сайта и получить больше трафика на сайт можно, регулярно создавая свежий контент. Такой возможностью обладают страницы блога и часто задаваемых вопросов, страница отзывов и другой контент, созданный посетителями, например форум, видео- или аудиоклипы. восы, связанные сосновными ключевыми словами.<br>
Привлечь больше посетителей сайта и получить больше трафика на се<br>
по, регулярно создавая свежий контент. Такой возможностью облада<br>
ницы болеа и часто эадаваемых вопросов,

#### **Добавление настроек SEO для страницы**

Для того чтобы добавить настройки SEO страницы, выполните следующие действия:

1. Нажмите «Меню» слева в редакторе.

2. Выберите нужную страницу.

3. Щелкнете кнопкой мыши по значку «Показать больше».

4. Выберите вкладку SEO.

5. Перейдите в SEO-мастер, для того чтобы оптимизировать сайт для поисковой выдачи.

6. В поле укажите заголовок страницы для поисковиков, добавьте заголовок страницы, который будет появляться в результатах поиска.

7. Добавьте описание страницы в поле «О чем страница?». Опишите сайт так, чтобы посетители захотели перейти именно на этот сайт из поисковой выдачи.

8. Введите название страницы в адрес страницы. Этот текст становится адресом сайта.

9. Нажмите кнопку в поле «Скрыть страницу в результатах поиска», если вы хотите, чтобы эту страницу не смогли найти по ключевым словам.

10. Добавьте ключевые слова в соответствующее поле и разделите их запятыми.

Важно. Если страница будет защищена паролем, то она не будет посещена роботом и соответственно не будет проиндексирована, то есть не появится в результатах поиска.

Примечание – Каждый раз, когда вы вносите изменения и публикуете их, вам следует дождаться следующей индексации сайта поисковым роботом и только тогда они отобразятся в результатах поиска. Вы можете ускорить процесс индексации, если заново добавите карту сайта напрямую в поисковики.

#### **Оптимизация изображения для SEO (alt-текст)**

Добавьте текст к своим изображениям, чтобы поисковики начали их индексировать и для привлечения трафика к своему сайту.

Поисковые роботы не могут сканировать изображения, но видят присвоенный им текст.

Этот текст называется «alt-текст». Вы можете добавить свой собственный alt-текст к своим изображениям, чтобы предоставить посетителям сайта и поисковикам ценную информацию об изображениях на сайте, помогая сопоставлять поисковые запросы с соответствующими результатами поиска. Поисковые роботы не могут сканировать изображения, но в<br>исвоенный им текст. Этот текст пазывается «alt-rescer». Вы можете добавить свой собствение и<br>текст к своим изображениям, чтобы предоставить посетителям сай<br>исковика

Alt-текст должен точно описывать изображение, а также содержать ключевые слова сайта. Если у вас есть галерея, вы также можете добавить описание с общими сведениям к своим изображениям.

Alt-текст должен быть добавлен к наиболее релевантным и ценным изображениям на сайте. Нет необходимости добавлять alt-текст к изображениям, которые не имеют конкретного отношения к контенту сайта, например, декоративные изображения и иконки социальных сетей.

#### **Сохранение сайта**

Во время работы с сайтом убедитесь, что вы регулярно сохраняете внесенные изменения.

Чтобы сохранить изменения, выполните следующие действия:

1. Справа в редакторе нажмите кнопку «Сохранить».

2. Нажмите «Сохранить и продолжить».

Сохраняя изменения в редакторе, вы не публикуете их онлайн. Чтобы изменения отобразились онлайн, нажмите кнопку «Опубликовать». Публикуя сайт, вы также сохраните все внесенные изменения. Название вашего сайта будет частью его бесплатного адреса.

Если вы внесли изменения в редактор Wix и решили, что не хотите их сохранять, вы можете выйти из редактора без сохранения, закрыв окно браузера или перейдя на другой сайт. Вы увидите всплывающее сообщение с предупреждением о том, что несохраненные изменения будут потеряны. Нажмите «Покинуть эту страницу», чтобы подтвердить действие.

# **Просмотр сайта перед публикацией**

Вы можете увидеть, как будет выглядеть ваш сайт после его публикации в Интернете, войдя в режим предпросмотра.

Чтобы просмотреть сайт перед публикацией, выполните следующие операции:

1. Нажмите «Предпросмотр» в верхней панели редактора. Вы увидите сайт так, как он будет выглядеть в Интернете.

2. Чтобы вернуться в редактор, нажмите «Назад в редактор».

Режим предпросмотра особенно удобен для просмотра каких-либо изменений, которые были совершены, но не сохранены.

# **Публикация сайта**

Чтобы изменения, которые вы сделали на своем сайте, отобразились онлайн, необходимо опубликовать ваш сайт.

Если вы сохраните ваш сайт, то изменения не появятся на живом сайте, а будут сохранены только в редакторе. Каждый раз, когда вы вносите изменения и хотите, чтобы они появились онлайн, вам нужно опубликовать ваш сайт. Режим предпросмогра особенно удобен для просмогра каких-ливний, которые были совершены, но не сохранены.<br> **Публикация сайта**<br>
Чтобы изменения, которые вы сделали на своем сайте, отобразили<br>
ин, необходимо опубликовать ва

Чтобы опубликовать сайт, выполните следующие действия:

1. Справа в редакторе нажмите «Опубликовать».

2. Нажмите «Просмотр», чтобы увидеть как ваш сайт будет выглядеть после публикации (необязательно).

3. Нажмите «Готово».

Вы можете редактировать и изменять ваш сайт в любое время, даже после того, как он был опубликован.

# **Контрольные вопросы и задания**

- 1. Что такое хедер и футер сайта?
- 2. Как изменить дизайн хедера?
- 3. Как добавить элементы в футер?
- 4. Как изменить порядок страниц сайта?
- 5. Как удалить расстояние под футером в редакторе?
- 6. Как настроить прозрачность страницы?
- 7. Как отменить публикацию сайта?

8. Как разрешить поисковикам включать ваш сайт в результаты поиска?

- 9. Как запретить поисковикам включать ваш сайт в результаты поиска?
- 10. Как добавить настройки SEO для страницы?
- 11. Как изменить ширину страницы?
- 12. Как дублировать страницу?
- 13. Как добавить и удалить фон на странице?
- 14. Как добавить видео с YouTube?
- 15. Как добавить кнопку iTunes?
- 16. Как добавить трек в раздел «Мини-плеер»?
- 17. Как загрузить MP3-файлы?
- 18. Что такое якорные ссылки?
- 19. Как добавить кнопку PayPal? **SAR ROGGERHTL KHOORS PAYPA!**

# **Лабораторная работа №4**

## **Создание интернет-сайта в онлайн-конструкторе Nethouse.ru**

## **Цель работы**

Создание сайта интернет-магазина в онлайн-редакторе Nethouse.ru.

### **Порядок выполнения**

Интернет-магазин должен включать двухуровневый каталог товаров, корзину, форму обратной связи с посетителями сайта. Необходимо теоретически ознакомиться с возможностью подключения различных видов онлайн-оплаты на сайте (это платные опции, реализовывать их на своем сайте не нужно). Интернет-магазин должен включать двухуровневый каталог товарину, форму обратной связи с посетителями сайта. Необходимо теоретические основления различных видов отлинатися (с от оплатные опши, реализования их на своем сайт

Для выполнения лабораторной работы необходимо:

- 1. Зарегистрироваться на платформе Nethouse.ru.
- 2. Выбрать шаблон для сайта.
- 3. Перейти в редактор сайтов.
- 4. Ознакомиться с функционалом редактора.
- 5. Оформить три подписки на рассылки

6. Оформить 3-4 заказа. Для этого положить товар в корзину и нажать кнопку «Оформить заказ». Прочитать письма, которые автоматически получают покупатель и администратор сайта. В редакторе уметь изменить текст этих писем.

7. Ознакомиться (теоретически) с дополнительными возможностями редактора, предоставляемыми в рамках платных пакетов.

8. Опубликовать сайт.

### **Краткие теоретические сведения**

## **Регистрация**

1. Пройдите регистрацию, заполнив регистрационную форму, представленную на рисунке 4.1.

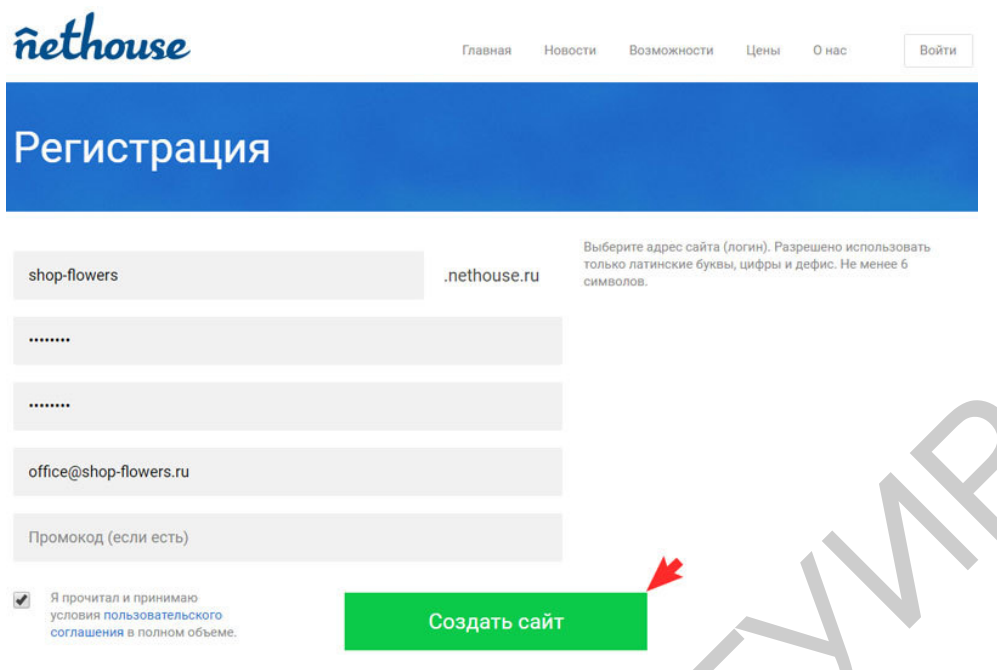

Рисунок 4.1 – Форма регистрации в конструкторе Nethouse

2. Перейдите на электронную почту, указанную при регистрации, и активируйте аккаунт.

3. На ваш сайт подключается 10 дней полного доступа ко всем возможностям сервиса. По их истечении можно либо выбрать и приобрести платный тариф, либо сайт будет автоматически переключен на бесплатный тариф «Старт» с ограниченными возможностями. Выбираем автоматическое подключение к тарифу «Старт».

4. Выберите шаблон и дизайн, фон сайта в диалоговом окне, представленном на рисунке 4.2.

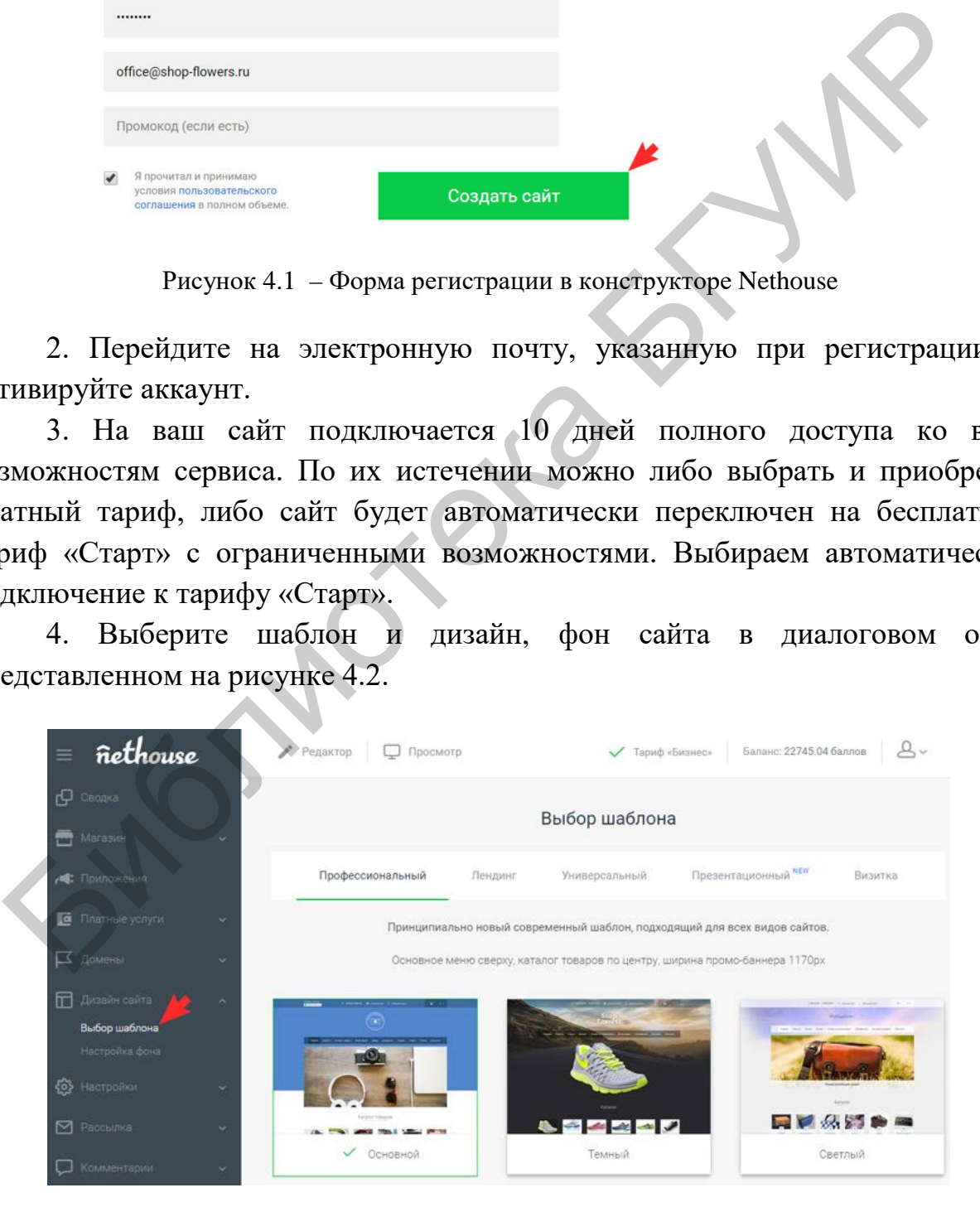

Рисунок 4.2 – Выбор шаблона

5. Добавьте [слоган](http://nethouse.ru/about/instructions/kak_dobavit_slogan) и [логотип](http://nethouse.ru/about/instructions/kak_dobavit_logotip) (рисунок 4.3).

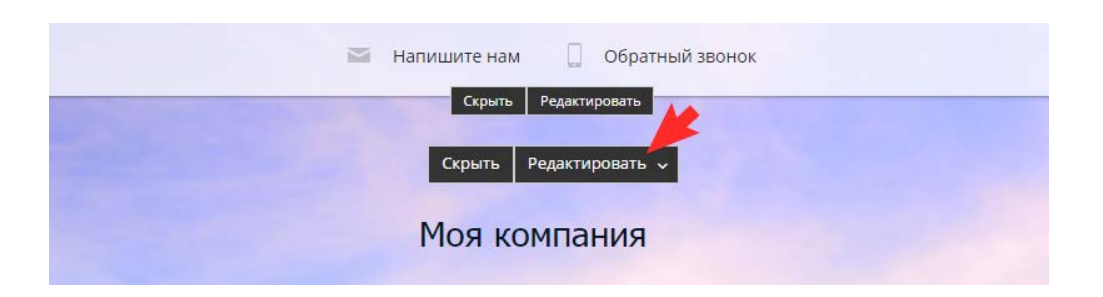

Рисунок 4.3 – Добавление логотипа и слогана

6. Сформируйте меню, наполните нужные разделы сайта и скройте ненужные.

7. Заполните общие настройки сайта для поисковых систем (SEOнастройки) из диалогового окна, представленного на рисунке 4.4.

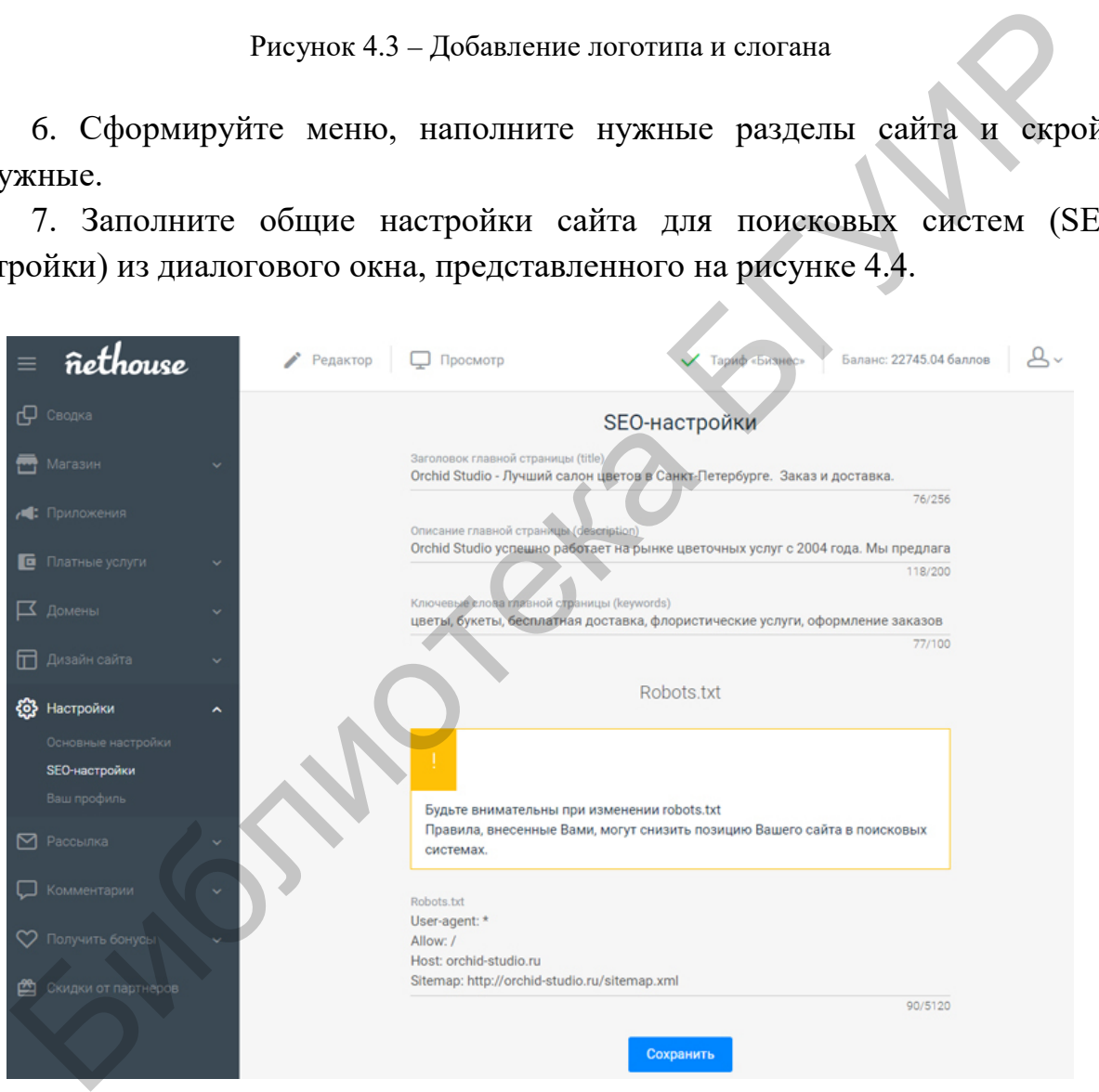

Рисунок 4.4 – SEO-настройки сайта

8. Заполните SEO-настройки ко всем разделам и страницам сайта.

9. Добавьте Sitemap.

10. Подключите бесплатную почту к своему домену. Диалоговое окно изображено на рисунке 4.5.

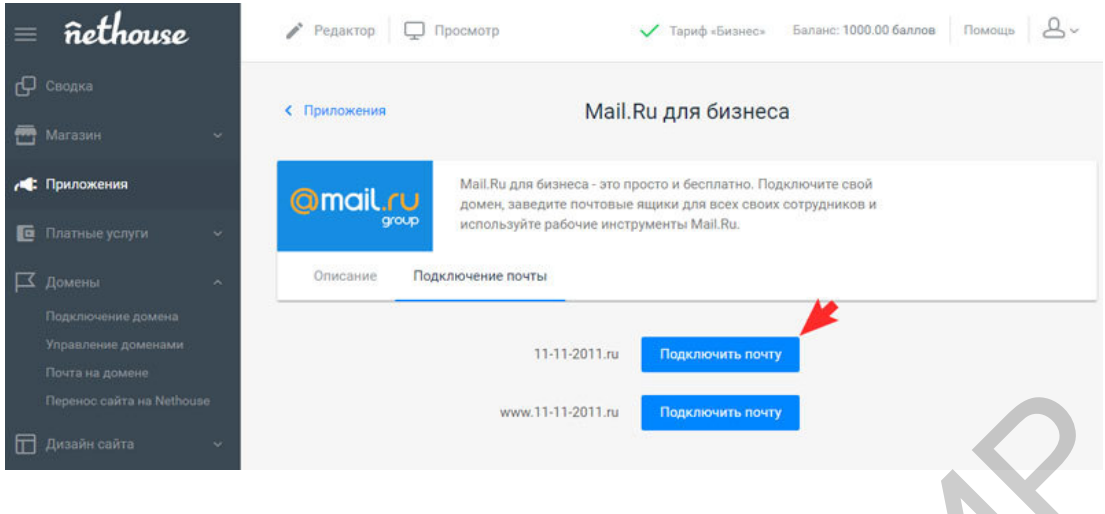

Рисунок 4.5 – Подключение почты к домену

11. Скройте логотип Nethouse в правом нижнем углу сайта или установите свой, чтобы добавить ему еще больше индивидуальности (рисунок 4.6).

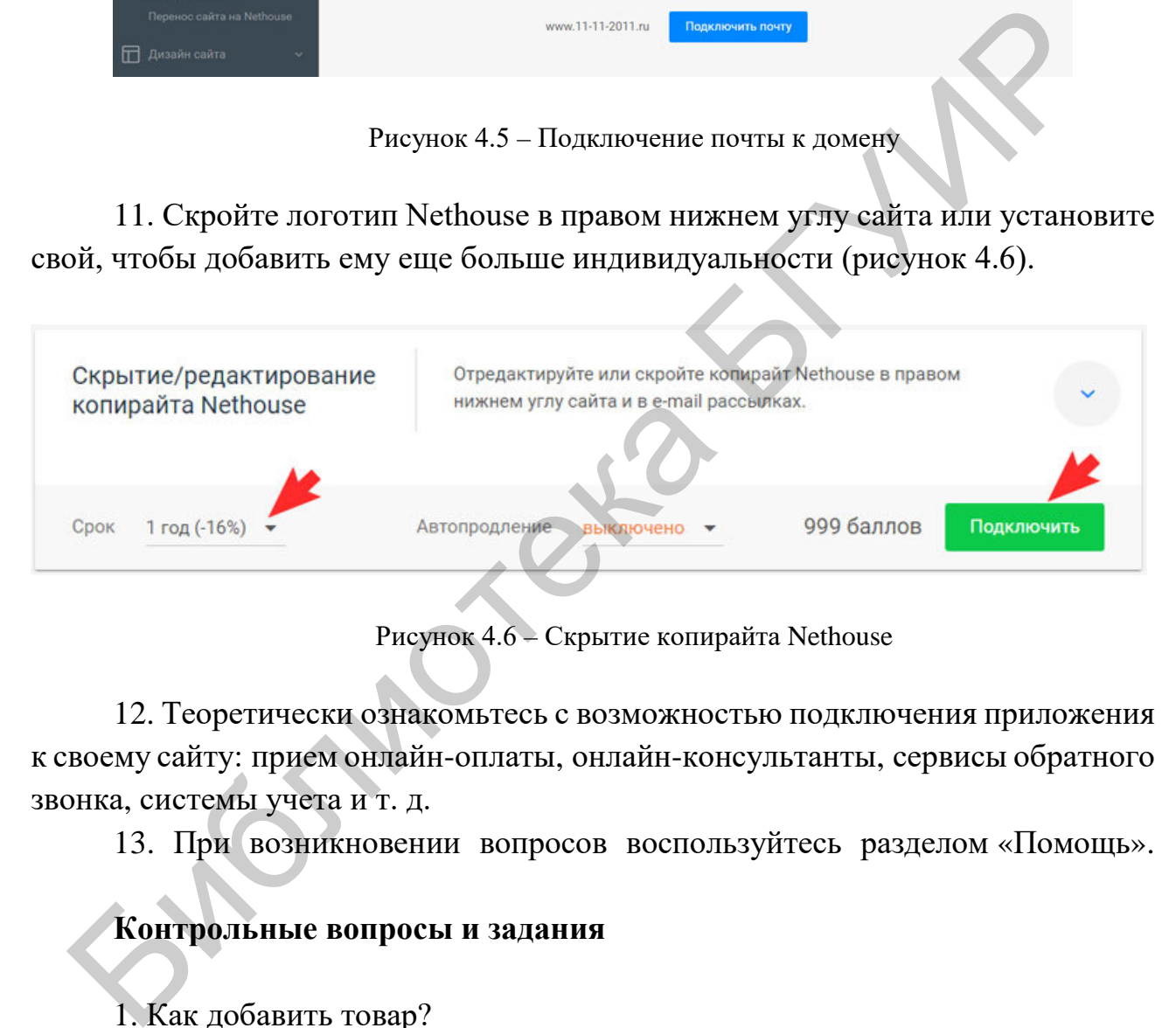

Рисунок 4.6 – Скрытие копирайта Nethouse

12. Теоретически ознакомьтесь с возможностью подключения приложения к своему сайту: прием онлайн-оплаты, онлайн-консультанты, [сервисы обратного](http://nethouse.ru/about/instructions/kak_podklyuchit_callbackhunter)  [звонка](http://nethouse.ru/about/instructions/kak_podklyuchit_callbackhunter), системы учета и т. д.

13. При возникновении вопросов воспользуйтесь разделом «[Помощь](http://nethouse.ru/about/instructions)».

## **Контрольные вопросы и задания**

- 1. Как добавить товар?
- 2. [Как добавить услугу?](http://nethouse.ru/about/instructions/kak_dobavit_uslugu)
- 3. [Как добавить новость?](http://nethouse.ru/about/instructions/kak_dobavit_novost_na_sayt)
- 4. [Как добавить статью?](http://nethouse.ru/about/instructions/kak_dobavit_statyu)
- 5. [Как добавить отзывы и комментарии?](http://nethouse.ru/about/instructions/kak_dobavit_blok_otzyvy_i_kommentarii_v_menyu)
- 6. [Как добавить кнопки социальных сетей?](http://nethouse.ru/about/instructions/kak_dobavit_knopki_socialnyx_setej)

7. Какие способы онлайн-оплаты возможны на сайте, созданном в Nethouse?

8. Как формируется база клиентов интернет-магазина?

9. Как сортировать клиентов по статусу оплаты?

10. Как оформить рассылку?

11. Как формируются пять групп подписчиков?

12. Как изменить текст автоматического уведомления клиенту о совершенном заказе в письме?

13. Какие дополнительные возможности появляются в отношении управления взаимодействием с клиентами интернет-магазина при подключении сервиса «Мой Склад» (вкладка «Приложения»)? 13. Какие дополнительные возможности появляются в отношен<br>вления взаимодействием с клиентами интернет-магазина при подключен<br>пса «Moli Ckraax» (вкладка «Приложения»)?

# **Лабораторная работа №5 Создание корпоративного портала в «Битрикс24»**

# **Цель работы**

Создание корпоративного портала в системе «Битрикс24». Освоение CRMвозможностей сервиса.

# **Порядок выполнения**

Лабораторная работа выполняется в группах по 5-6 человек. Преподавателем назначается капитан команды, он же директор виртуальной компании. Аудиторно группа выполняет задание на компьютерах. Также возможно взаимодействие группы с разных устройств. Порядок выполнения<br>
Лабораториая работа выполняется в группах по 5-6 челенодавателем назначается капитан команды, он же директор вигуали<br>
мижно взаимодействие группы выполняет задание на компьютерах. Таможно взаимодейств

1. Директор регистрирует портал своей компании и приглашает остальных членов группы, назначая каждому определенную должность.

2. Формируется структура компании.

3. Директор выставляет задачи виртуальным сотрудникам через менеджер задач, отслеживает их своевременное исполнение.

4. Команда должна познакомиться с функционалом «Битрикс24», освоить следующие инструменты:

## – «Живая лента»;

– «Пульс компании»;

– «Планировщик задач»;

– «Календарь»;

– «Диаграмма Ганта»;

– «Видеозвонки»;

– «Чат-трекер»;

– «Face-трекер».

5. Для знакомства с модулем CRM (управление взаимоотношениями с клиентами) командой заполняются следующие формы:

– «База клиентов» (не менее 8–10 клиентов);

– «Сделки» (не менее 8–10 сделок);

– «Партнеры» (не менее 8–10 партнеров).

На основе данных из формы «Сделки» формируется воронка продаж. Нужно познакомиться с принципом формирования воронки. Изучить аналитические возможности CRM-модуля.

## **Краткие теоретические сведения**

## **Регистрация**

Чтобы начать работать в «Битрикс24», его нужно зарегистрировать. Это можно сделать бесплатно на странице регистрации.

## **Создание задачи**

Главный инструмент для планирования и регулирования работ внутри компании – это «Задачи». Это популярный инструмент, с помощью которого огромное количество компаний организуют свой рабочий процесс.

Перейдите в раздел «Задачи и Проекты» и нажмите кнопку «Добавить задачу» в правом верхнем углу (рисунок 5.1).

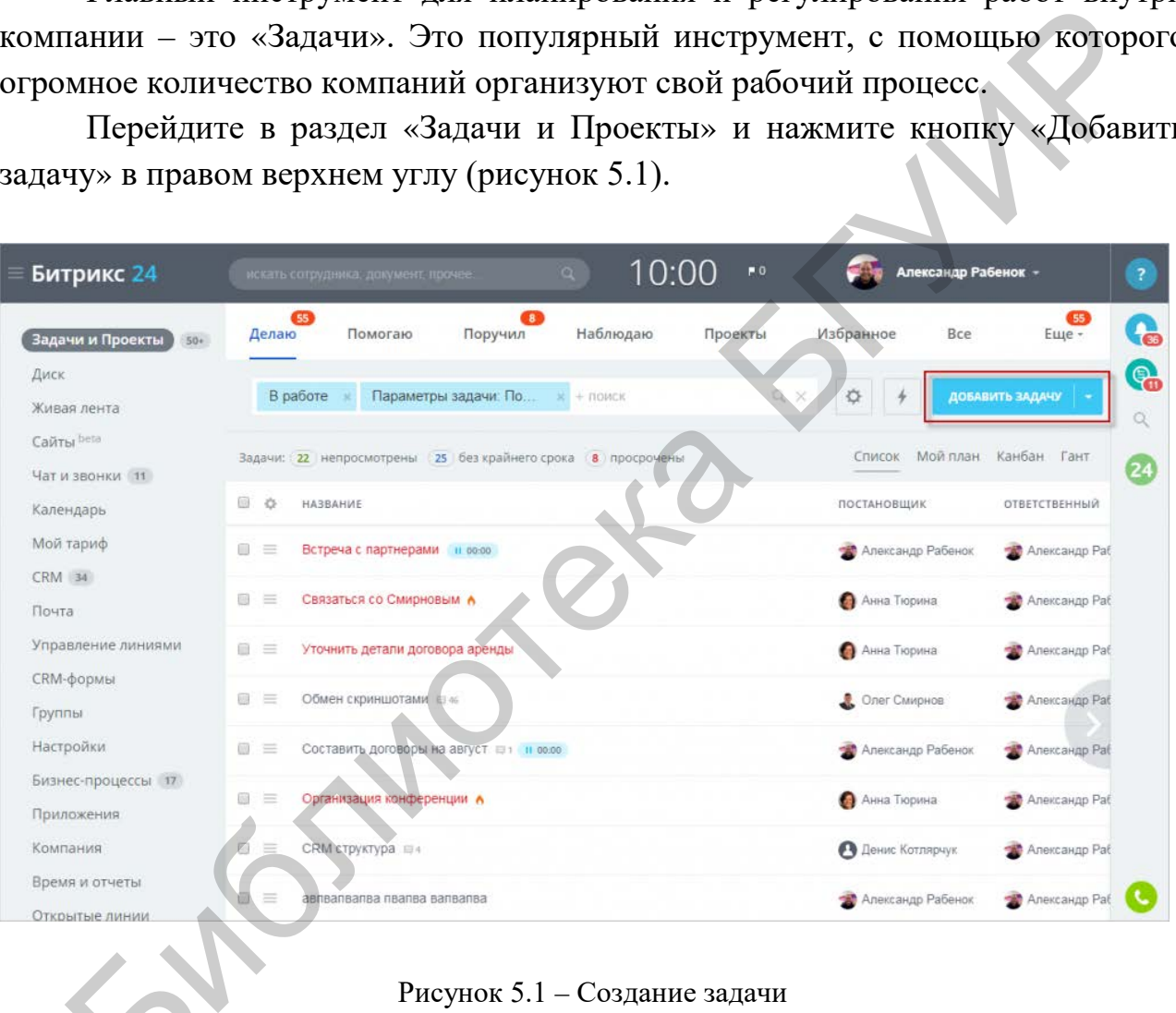

Рисунок 5.1 – Создание задачи

Для создания задачи нужно определить ее основные настройки Б (рисунок 5.2).

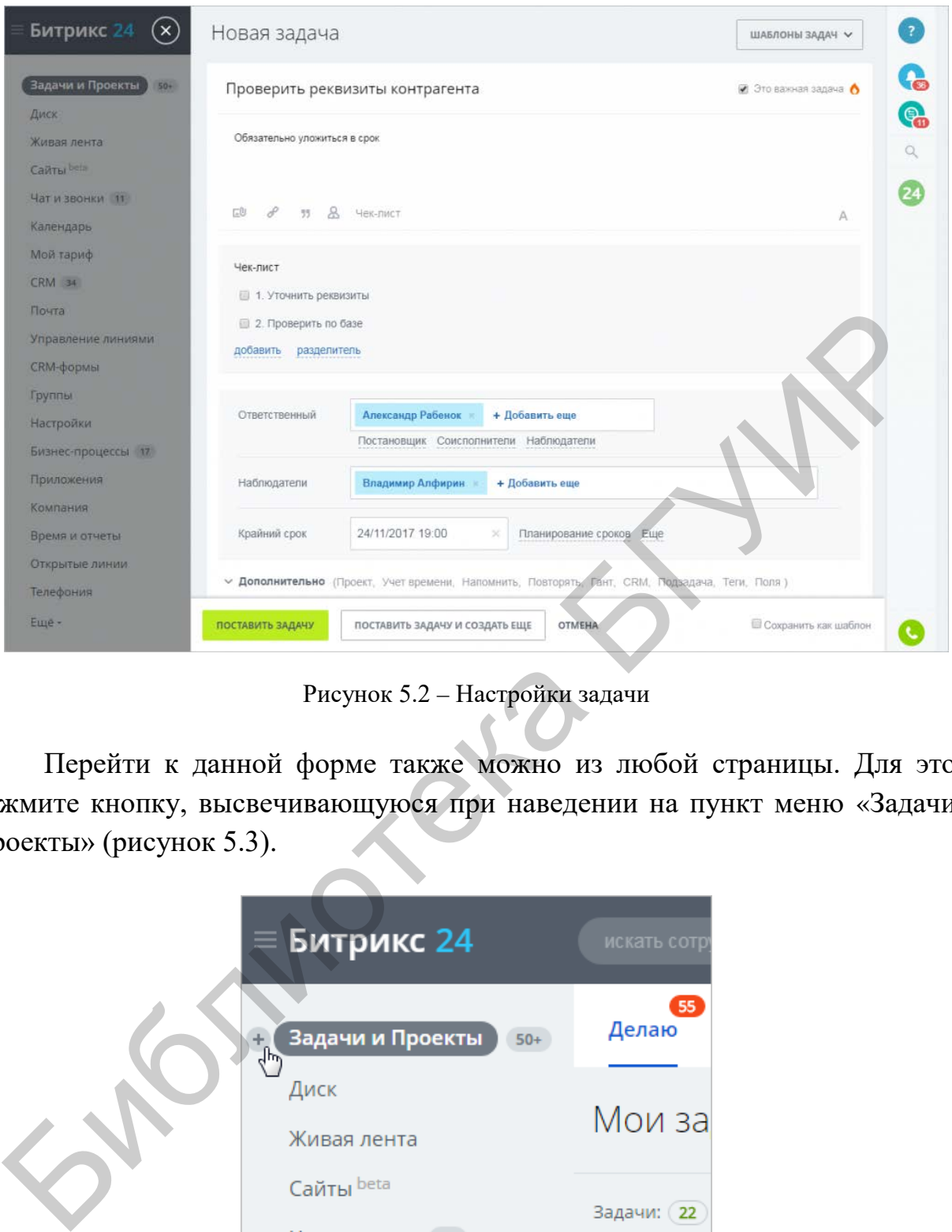

Рисунок 5.2 – Настройки задачи

Перейти к данной форме также можно из любой страницы. Для этого нажмите кнопку, высвечивающуюся при наведении на пункт меню «Задачи и Проекты» (рисунок 5.3).

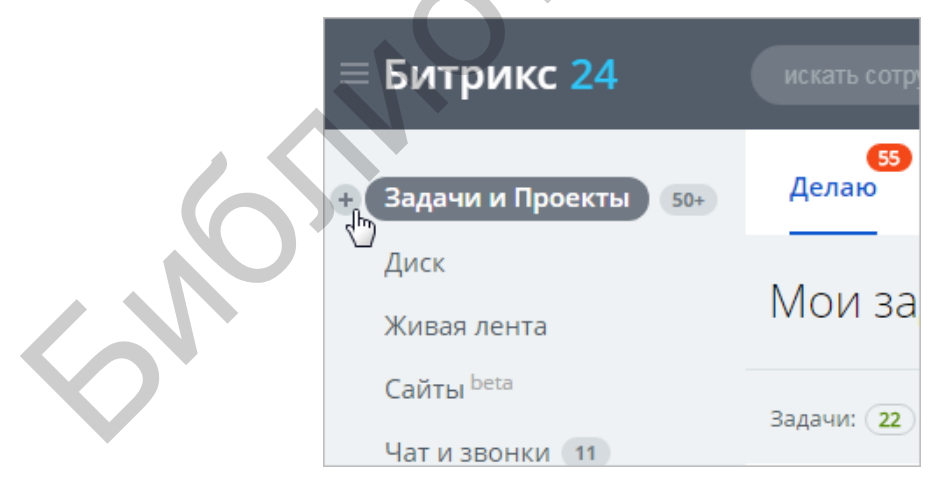

Рисунок 5.3 – Вкладка «Задачи и Проекты»

Укажите название и подробное описание задачи. В названии рекомендуется указывать кратко суть работ – так будет легче ориентироваться в списке задач, особенно если их очень много.

Чек-лист позволяет создавать собственный список действий, пункты которого можно отмечать как выполненные. Его очень удобно использовать для фиксирования этапов выполнения какой-либо большой задачи.

Поднять приоритет задачи можно по клику на опцию «Это важная задача» в правом верхнем углу формы. Так ответственный сотрудник сможет понять, что задачу нужно выполнить срочно.

Важное свойство задачи – это «Крайний срок». Дедлайны можно определять как с помощью календаря, так и вручную. С помощью ссылки «Планирование сроков» указываются дополнительные параметры касательно времени выполнения задачи (рисунок 5.4).

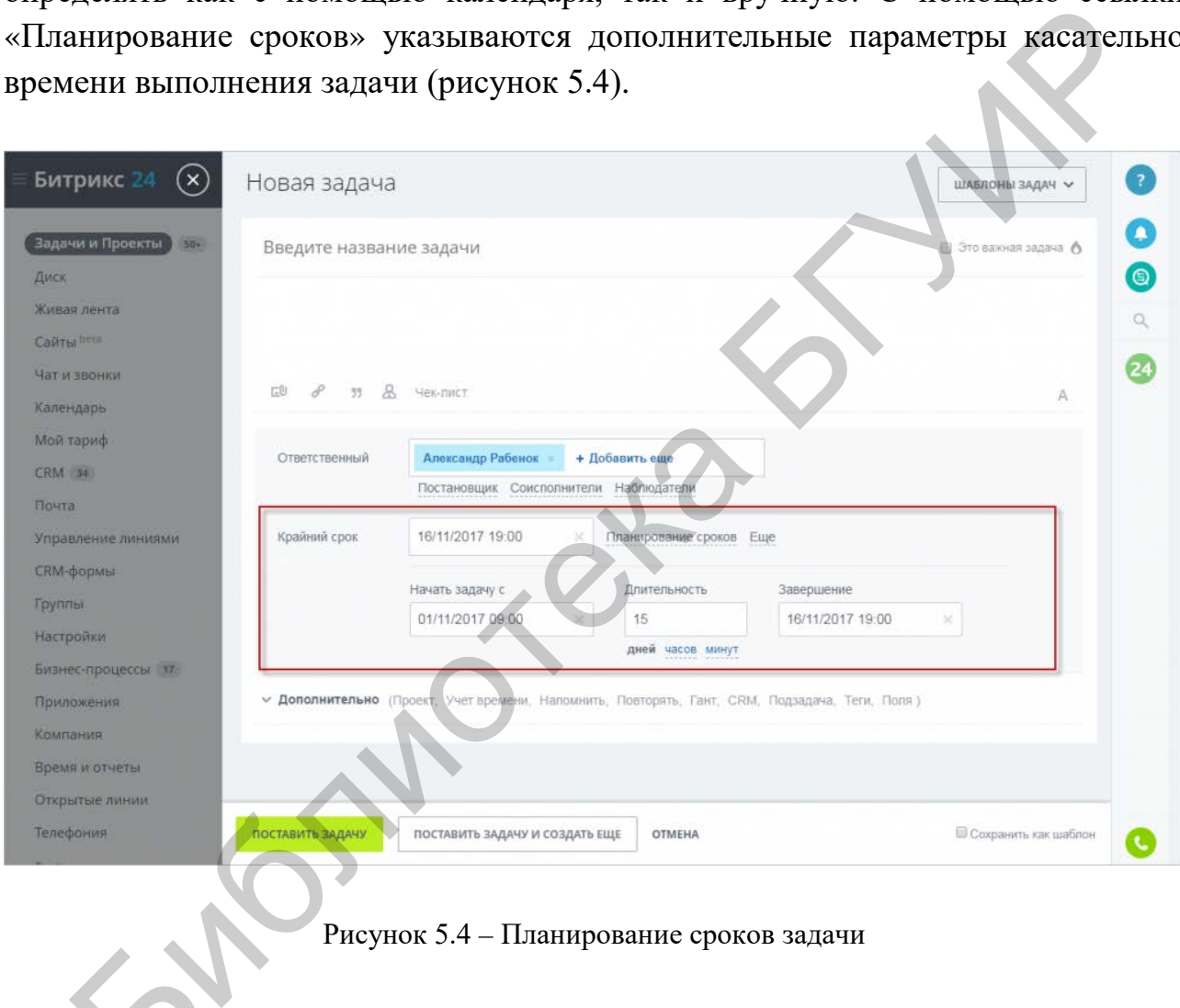

Рисунок 5.4 – Планирование сроков задачи

Для задач существуют четыре роли: Ответственный, Постановщик, неунок э. ч - тыанирование<br>Для задач существуют четыре роли<br>Соисполнитель и Наблюдатель (рисунок 5.5).

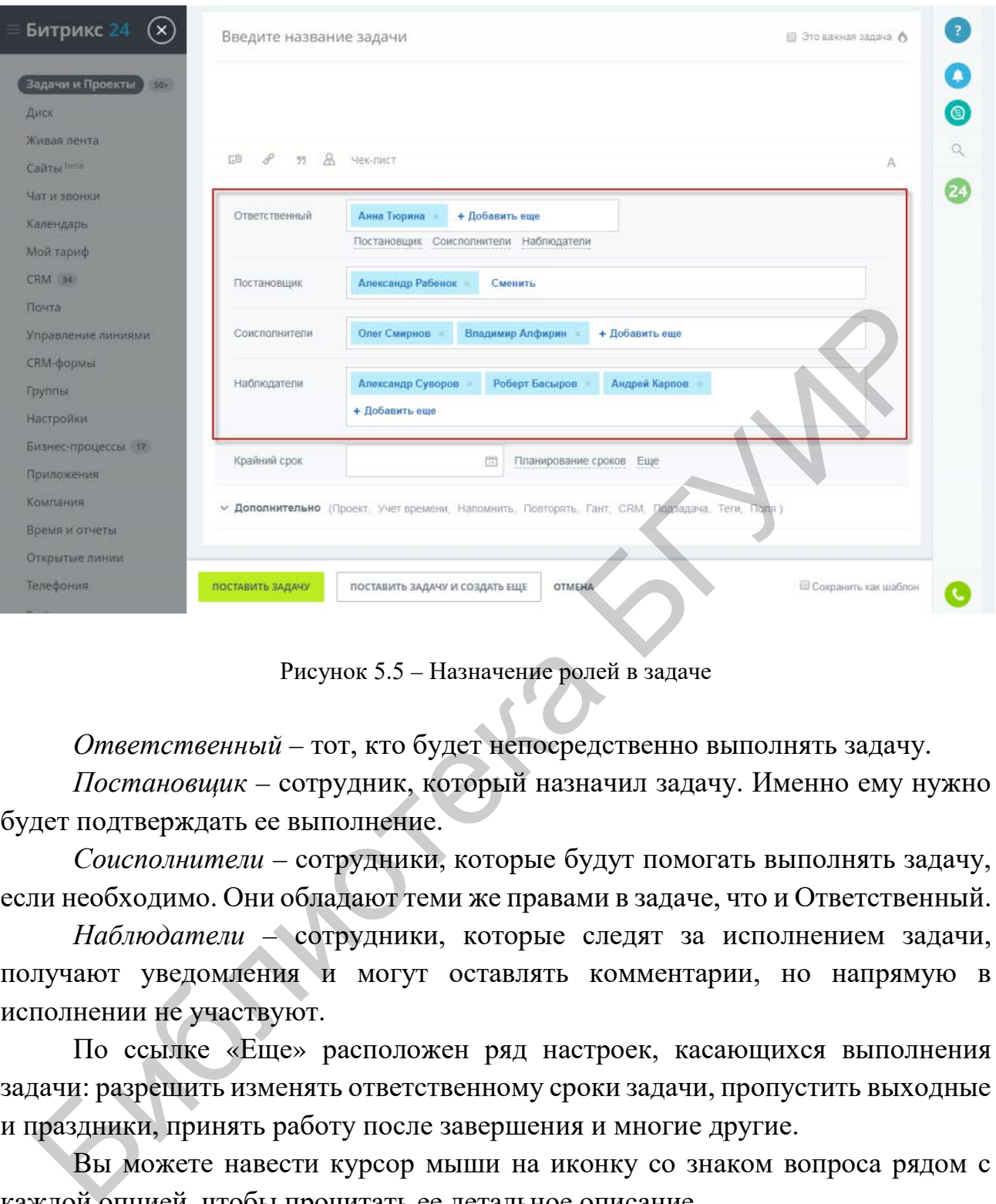

Рисунок 5.5 – Назначение ролей в задаче

*Ответственный* – тот, кто будет непосредственно выполнять задачу.

*Постановщик* – сотрудник, который назначил задачу. Именно ему нужно будет подтверждать ее выполнение.

*Соисполнители* – сотрудники, которые будут помогать выполнять задачу, если необходимо. Они обладают теми же правами в задаче, что и Ответственный.

*Наблюдатели* – сотрудники, которые следят за исполнением задачи, получают уведомления и могут оставлять комментарии, но напрямую в исполнении не участвуют.

По ссылке «Еще» расположен ряд настроек, касающихся выполнения задачи: разрешить изменять ответственному сроки задачи, пропустить выходные и праздники, принять работу после завершения и многие другие.

Вы можете навести курсор мыши на иконку со знаком вопроса рядом с каждой опцией, чтобы прочитать ее детальное описание.

Для некоторых задач нужно указать особые настройки, чтобы более точно организовать их выполнение. Кликните по ссылке «Дополнительно» и определите дополнительные опции создаваемой задачи (рисунок 5.6).

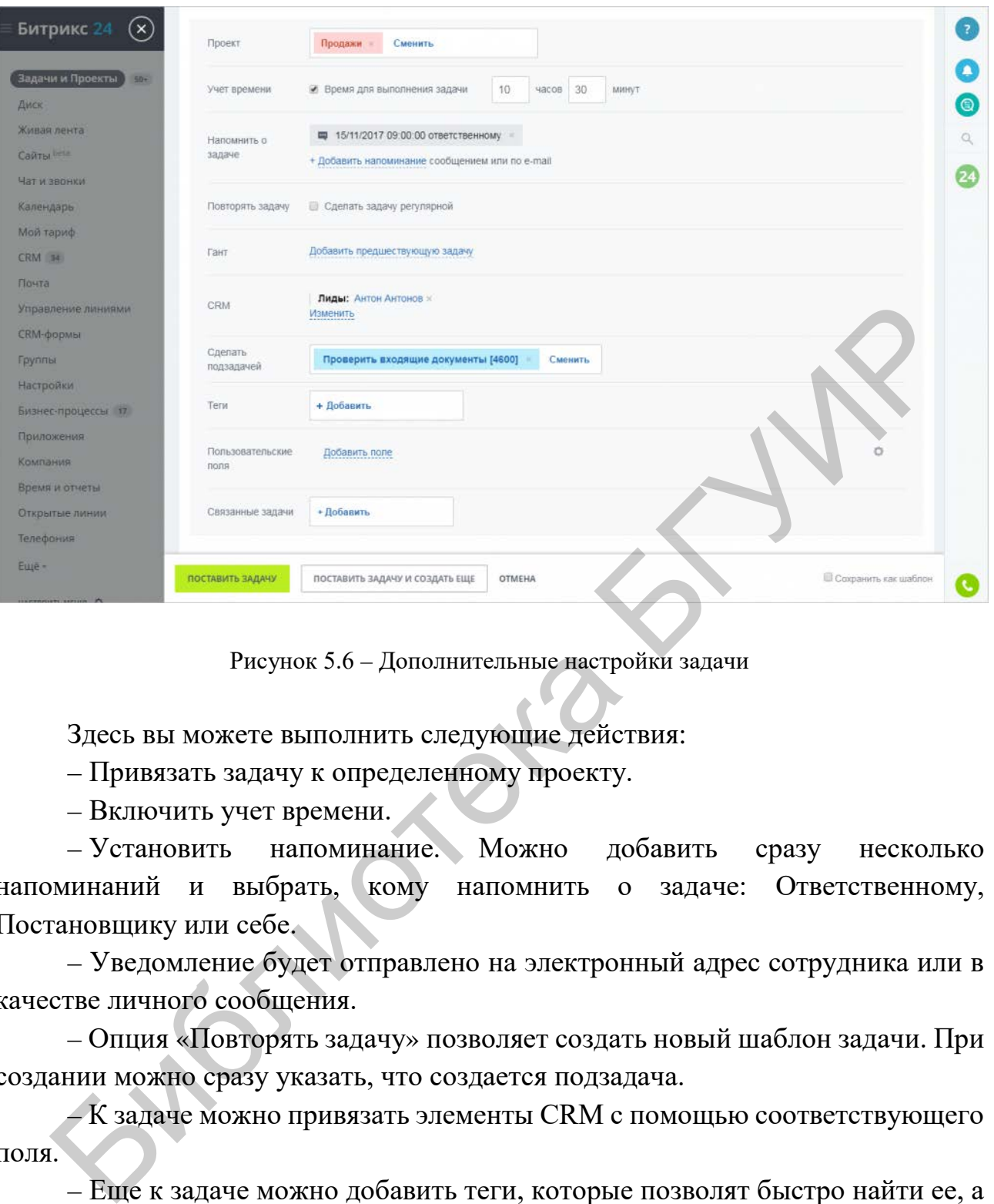

Рисунок 5.6 – Дополнительные настройки задачи

Здесь вы можете выполнить следующие действия:

– Привязать задачу к определенному проекту.

– Включить учет времени.

– Установить напоминание. Можно добавить сразу несколько напоминаний и выбрать, кому напомнить о задаче: Ответственному, Постановщику или себе.

– Уведомление будет отправлено на электронный адрес сотрудника или в качестве личного сообщения.

– Опция «Повторять задачу» позволяет создать новый шаблон задачи. При создании можно сразу указать, что создается подзадача.

– К задаче можно привязать элементы CRM с помощью соответствующего поля.

– Еще к задаче можно добавить теги, которые позволят быстро найти ее, а также связанные или предшествующие задачи.

### **Инструмент «Живая лента»** (рисунок 5.7)

В «Битрикс24» можно делиться любой информацией, которая будет полезна в работе. Сообщения можно отправить всем сотрудникам сразу, отдельной группе, кому-то персонально.

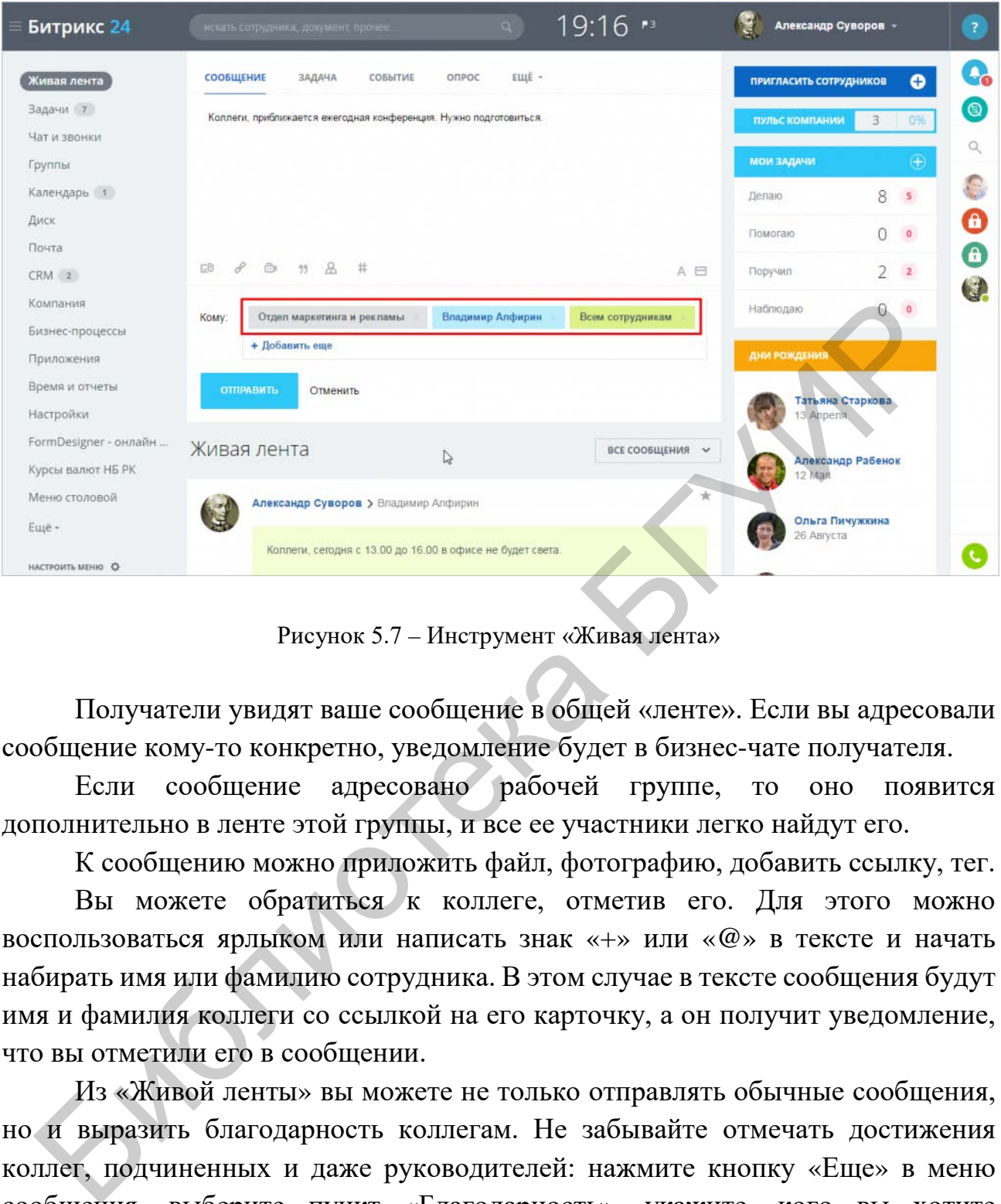

Рисунок 5.7 – Инструмент «Живая лента»

Получатели увидят ваше сообщение в общей «ленте». Если вы адресовали сообщение кому-то конкретно, уведомление будет в бизнес-чате получателя.

Если сообщение адресовано рабочей группе, то оно появится дополнительно в ленте этой группы, и все ее участники легко найдут его.

К сообщению можно приложить файл, фотографию, добавить ссылку, тег.

Вы можете обратиться к коллеге, отметив его. Для этого можно воспользоваться ярлыком или написать знак «+» или «@» в тексте и начать набирать имя или фамилию сотрудника. В этом случае в тексте сообщения будут имя и фамилия коллеги со ссылкой на его карточку, а он получит уведомление, что вы отметили его в сообщении.

Из «Живой ленты» вы можете не только отправлять обычные сообщения, но и выразить благодарность коллегам. Не забывайте отмечать достижения коллег, подчиненных и даже руководителей: нажмите кнопку «Еще» в меню сообщения, выберите пункт «Благодарность», укажите, кого вы хотите поблагодарить и выберите соответствующий значок под текстом сообщения (рисунок 5.8).

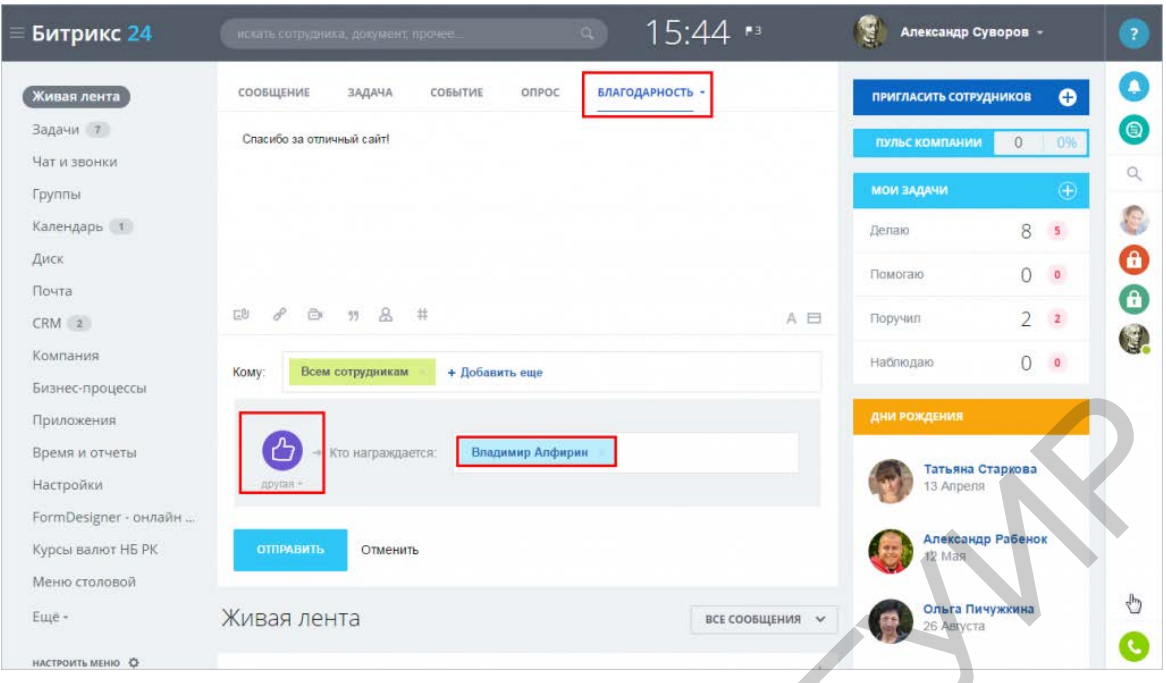

Рисунок 5.8 – Объявление благодарности в «Живой ленте»

# **Видеозвонки**

Чтобы позвонить сотруднику, выполните следующие действия:

1. Найдите сотрудника в списке контактов бизнес-чата и инициируйте простой голосовой звонок или видеозвонок (рисунок 5.9).

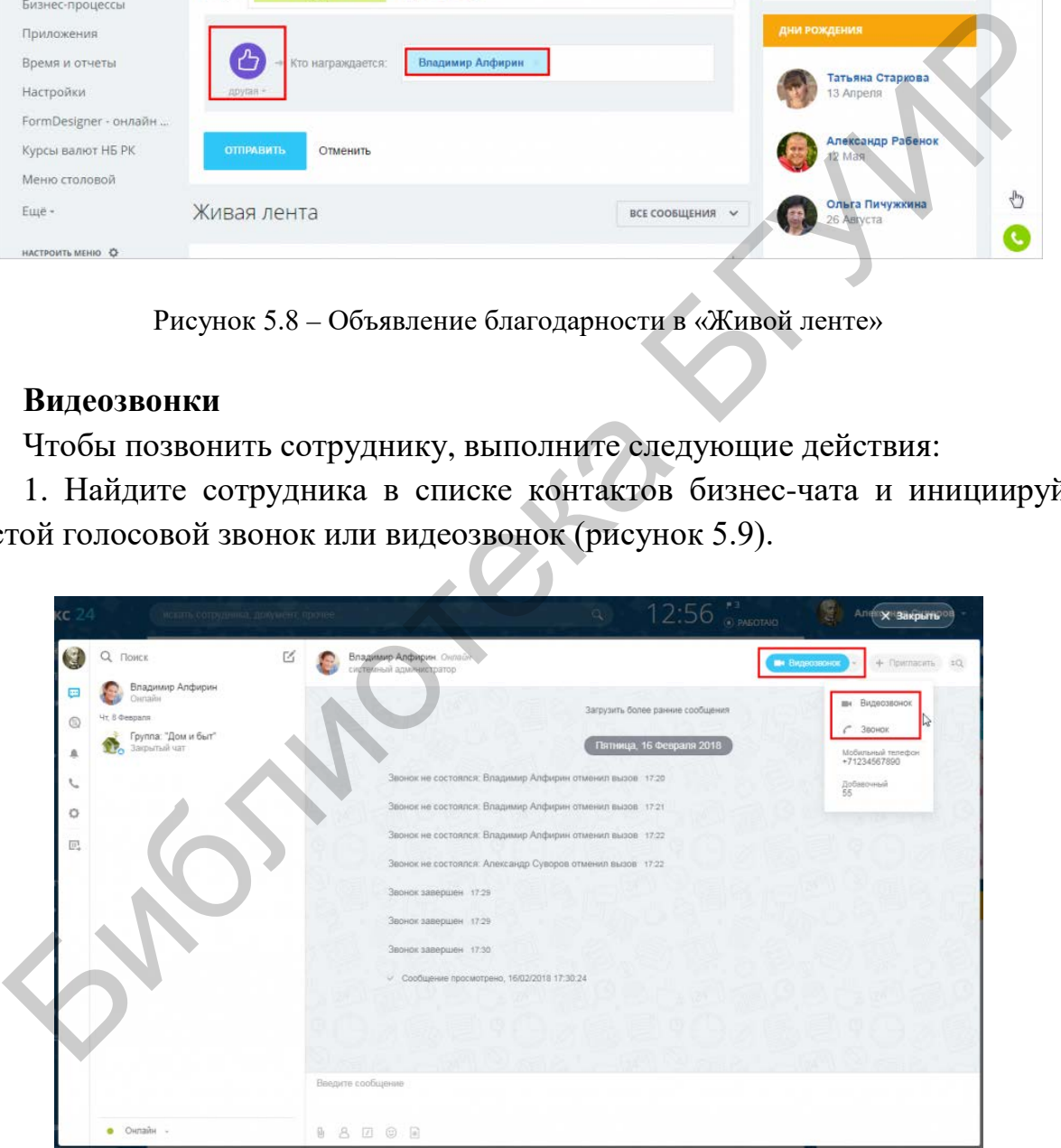

Рисунок 5.9 – Окно инициации видеозвонка

2. Подтвердите доступ к аудио- и видеоустройствам, затем установится соединение, в браузере откроется окно видеосвязи.

Во время видеосвязи с коллегой можно перейти в обычный чат, чтобы отправить текстовое сообщение. Также можно, не закрывая окно видеосвязи, написать сообщение другому сотруднику. Все это время видеосвязь не прерывается. Видеозвонок «сворачивается» в узкую полоску в верхней части окна сообщений бизнес-чата, и вы продолжаете видеть собеседника в маленьком видеоокне.

Для осуществления группового звонка (аудио- или видеозвонка) необходимо создать групповой чат и потом выбрать меню «Видеозвонок» или «Звонок», в результате чего будет осуществлен групповой звонок всем участникам группового чата (рисунок 5.10).

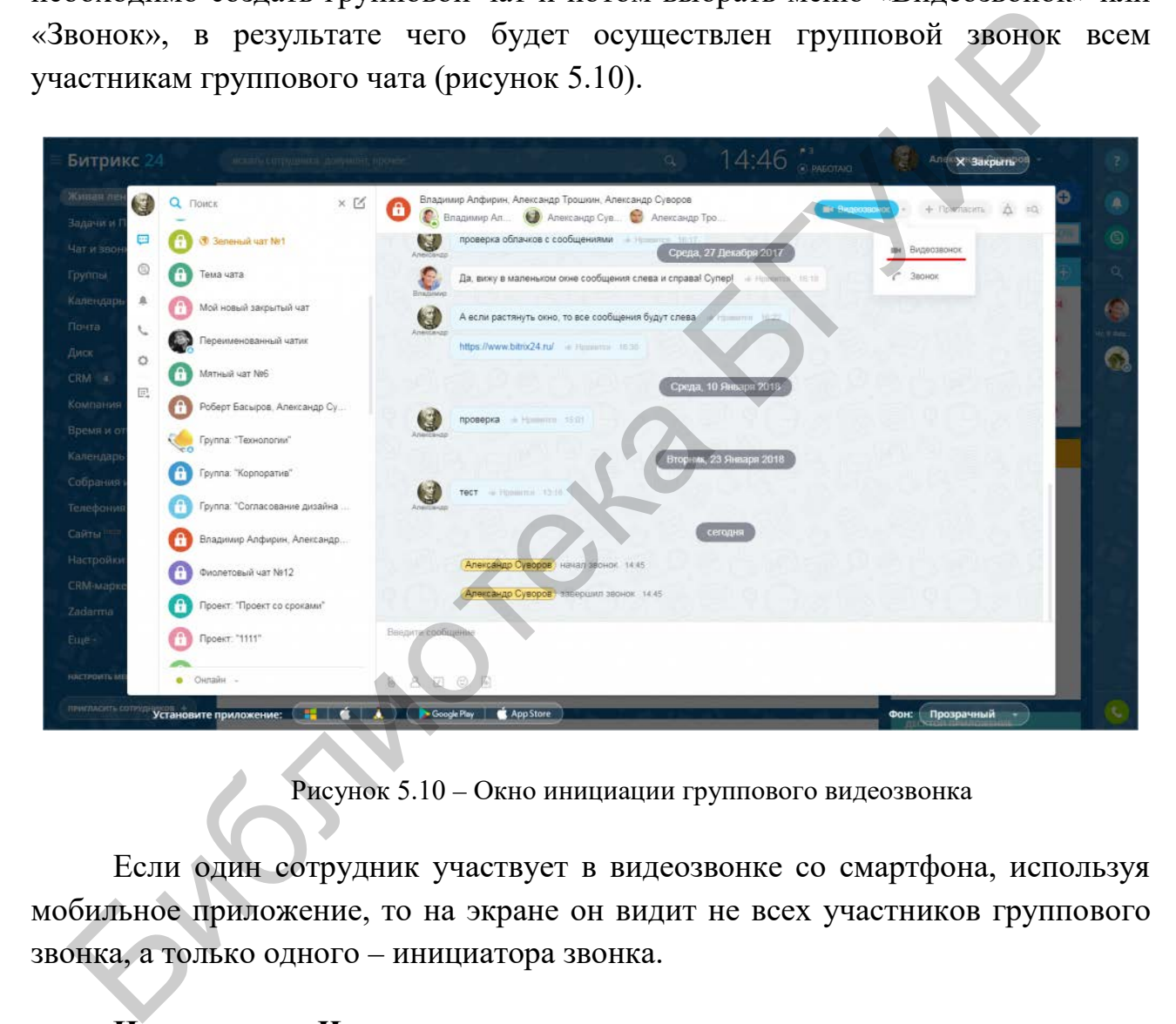

Рисунок 5.10 – Окно инициации группового видеозвонка

Если один сотрудник участвует в видеозвонке со смартфона, используя мобильное приложение, то на экране он видит не всех участников группового звонка, а только одного – инициатора звонка.

#### **Инструмент «Чат-трекер»**

Система «Битрикс24» поддерживает связь со многими каналами коммуникаций. Инструмент «Чат-трекер» в «Битрикс24» автоматически распознает клиента в любом из каналов, объединит все диалоги с ним в один профиль и сохранит в CRM.

Например, клиент пишет вам со страницы ВКонтакте. Автоматически создается лид в CRM по имени и фамилии клиента (рисунок 5.11).

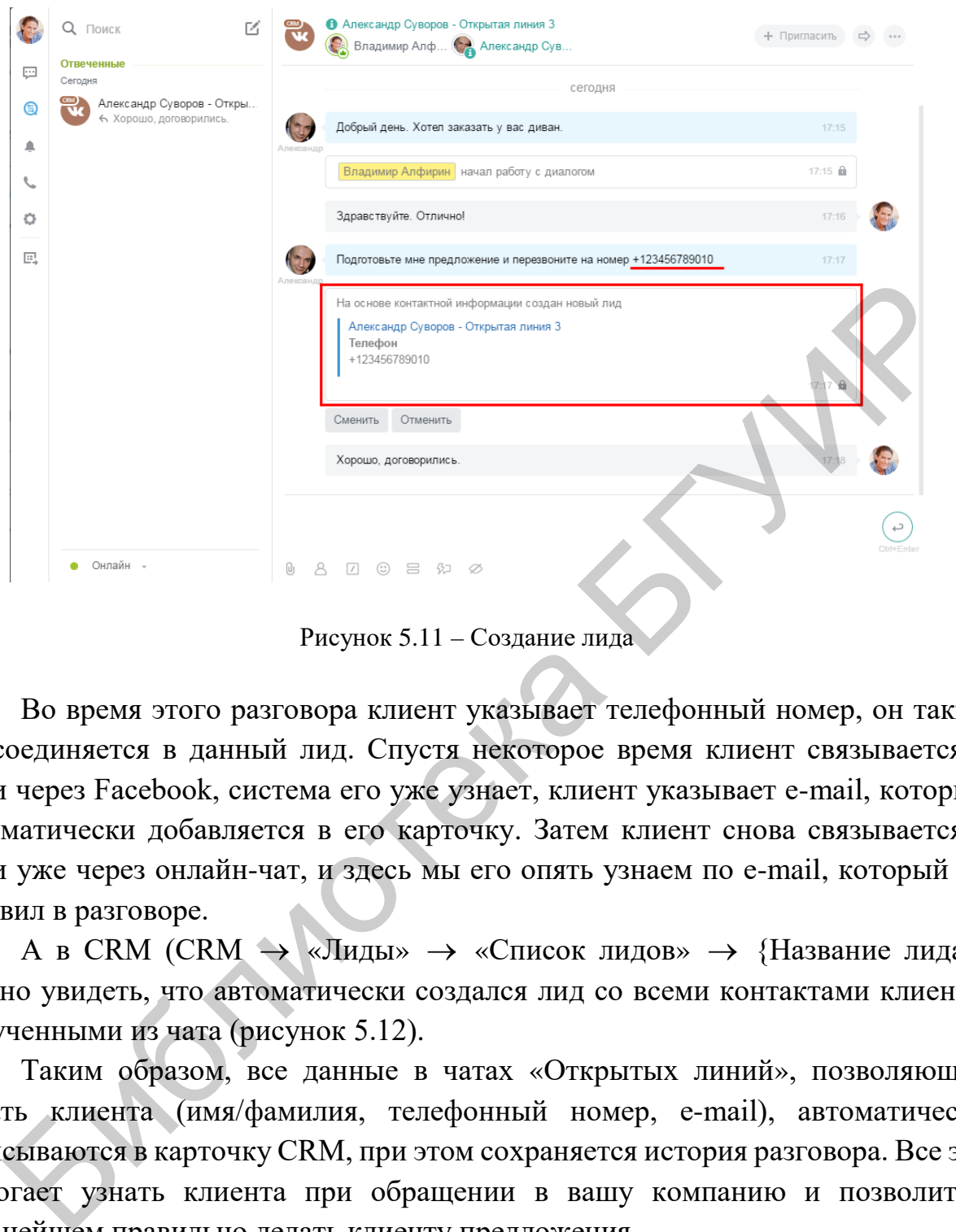

Рисунок 5.11 – Создание лида

Во время этого разговора клиент указывает телефонный номер, он также присоединяется в данный лид. Спустя некоторое время клиент связывается с вами через Facebook, система его уже узнает, клиент указывает e-mail, который автоматически добавляется в его карточку. Затем клиент снова связывается с вами уже через онлайн-чат, и здесь мы его опять узнаем по e-mail, который он оставил в разговоре.

А в CRM (CRM → «Лиды» → «Список лидов» → {Название лида}) можно увидеть, что автоматически создался лид со всеми контактами клиента, полученными из чата (рисунок 5.12).

Таким образом, все данные в чатах «Открытых линий», позволяющие узнать клиента (имя/фамилия, телефонный номер, e-mail), автоматически записываются в карточку CRM, при этом сохраняется история разговора. Все это помогает узнать клиента при обращении в вашу компанию и позволит в дальнейшем правильно делать клиенту предложения.

Однако «Чат-трекер» не работает в групповых чатах, то есть в таких каналах, как Skype, Slack, Groupme, Facebook-комментарии, Instagram. «Чаттрекер» работает в каналах Онлайн-чат, ВКонтакте, Facebook-сообщения, Битрикс24.Network, Telegram, Viber.

Для бесплатного тарифа «Проект», а также для деморежима на 30 дней доступно 100 распознаваний в месяц.

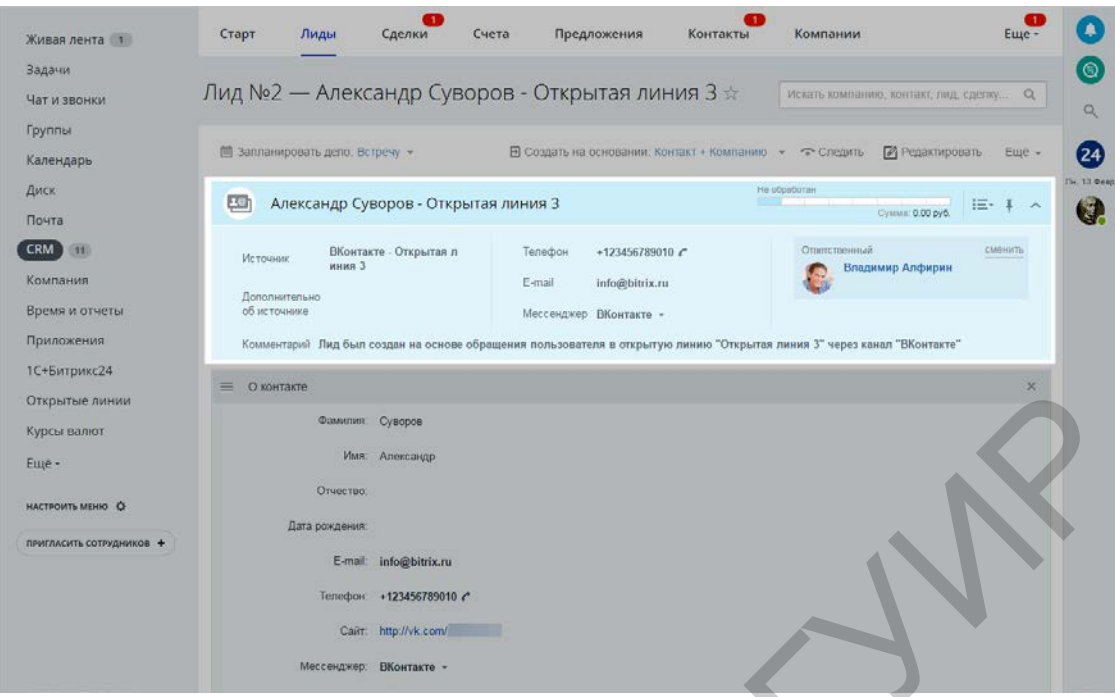

Рисунок 5.12 – Создание лида с помощью инструмента «Чат-трекер»

## **Инструмент «Календарь»**

Для быстрого создания событий достаточно просто щелкнуть по нужному дню в календаре и произвести настройки (рисунок 5.13).

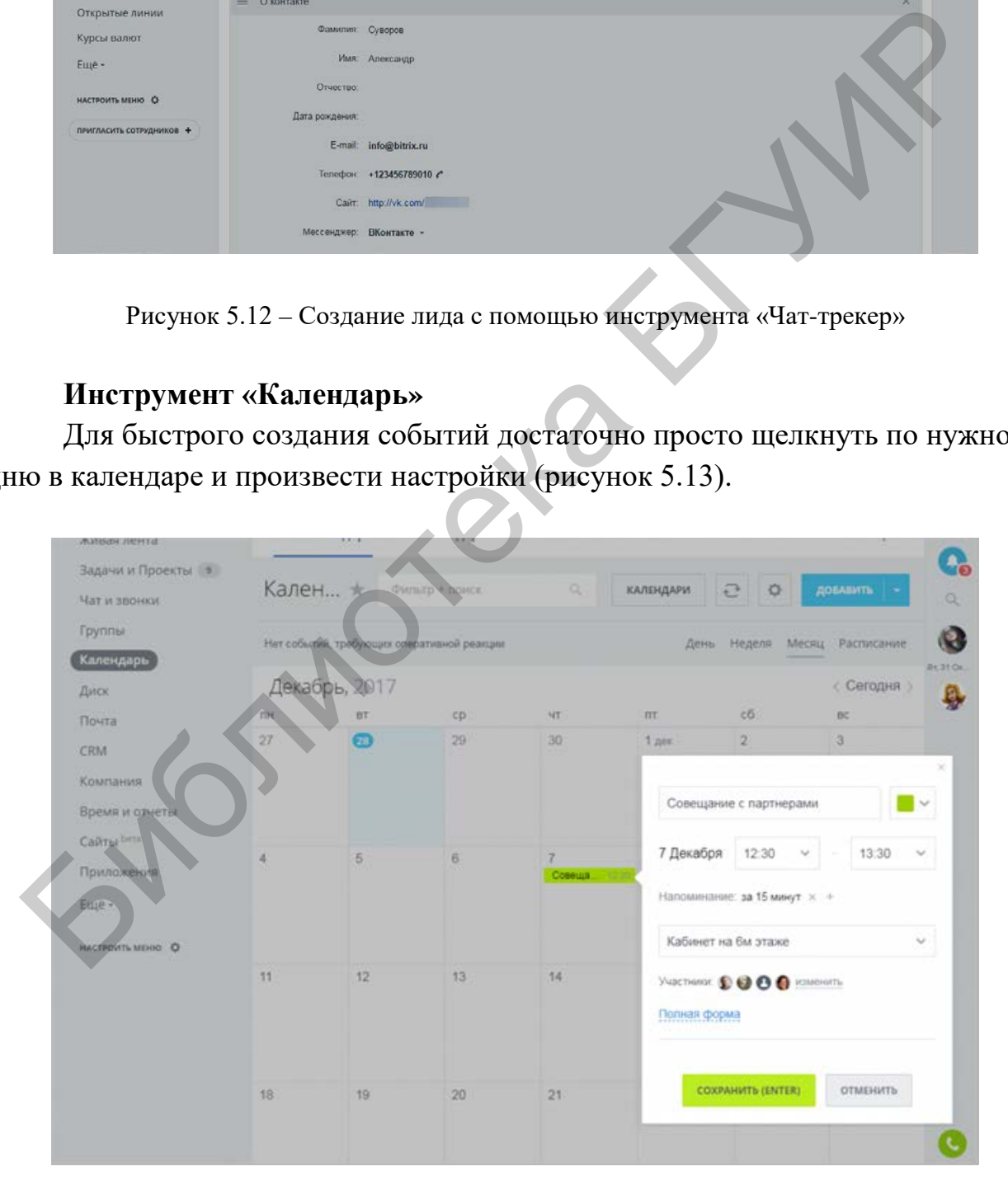

Рисунок 5.13 – Инструмент «Календарь»

Укажите название события, время его проведения и когда участникам нужно напомнить о нем. Вы можете добавлять сразу несколько напоминаний. Добавьте участников создаваемого события. При выборе нескольких человек появляется «Планировщик» (рисунок 5.14). Это очень удобный инструмент, позволяющий наглядно видеть занятость коллег прямо на календарной сетке.

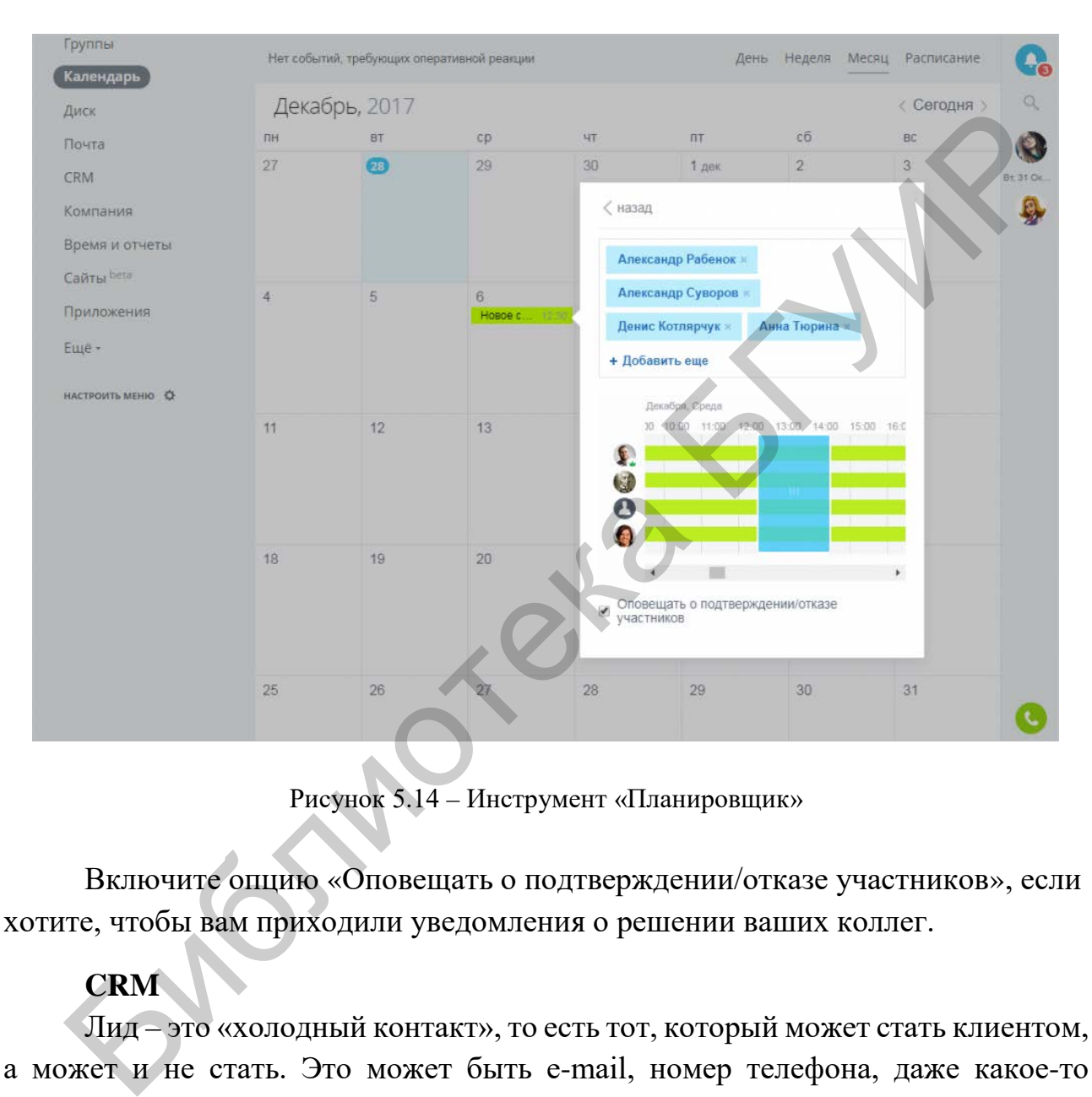

Рисунок 5.14 – Инструмент «Планировщик»

Включите опцию «Оповещать о подтверждении/отказе участников», если хотите, чтобы вам приходили уведомления о решении ваших коллег.

## **CRM**

Лид – это «холодный контакт», то есть тот, который может стать клиентом, а может и не стать. Это может быть e-mail, номер телефона, даже какое-то событие – все, что может послужить источником для менеджеров по продажам; все, за что можно «зацепиться», чтобы в будущем получить клиента.

Учет лидов в CRM важен для анализа продаж. То, как лиды конвертируются в реальных клиентов, показывает, во-первых, насколько качественную аудиторию приводит ваш маркетинг (если поиском лидов занимаются не менеджеры по продажам напрямую) и, во-вторых, насколько эффективно менеджеры работают с лидами, приводят ли их действия к продаже.

Лиды можно добавить, импортировать, автоматически перенести с сайта, перенести из входящих писем и звонков (даже если звонок пропущен). Импортировать можно, если у вас уже есть база, которую вы хотите перенести в «Битрикс24». Это легко сделать, загрузив файл формата .csv. В системе есть шаблон такого файла, вы можете скачать его и ознакомиться со структурой.

В процессе работы с лидом можно менять его статус.

Статус – это этап, на котором сейчас находится общение с клиентом. Эти этапы вы можете настроить так, как нужно именно вам. Для этого перейдите в раздел «Настройки»  $\rightarrow$  «Справочники»  $\rightarrow$  «Статусы». Когда предварительная работа с лидом завершена и намечается сделка, лид можно конвертировать в другие элементы CRM:

– «Контакты» – если есть информация о конкретном человеке.

– «Компания» – если работа идет с юридическим лицом.

– «Сделка» – если есть уверенность, что продажа и оплата состоятся.

### **Инструмент «Сделки»**

Сделка – основная цель бизнеса и результат работы с клиентом. По сути это и есть продажа товара или услуги.

В «Битрикс24.CRM» сделка – важный элемент рабочего процесса. Потенциальные клиенты постепенно приходят к сделке, а сама сделка в процессе работы превращается в коммерческое предложение или счет на оплату.

Работа со сделками ведется на странице «CRM-Сделки» (рисунок 5.15).

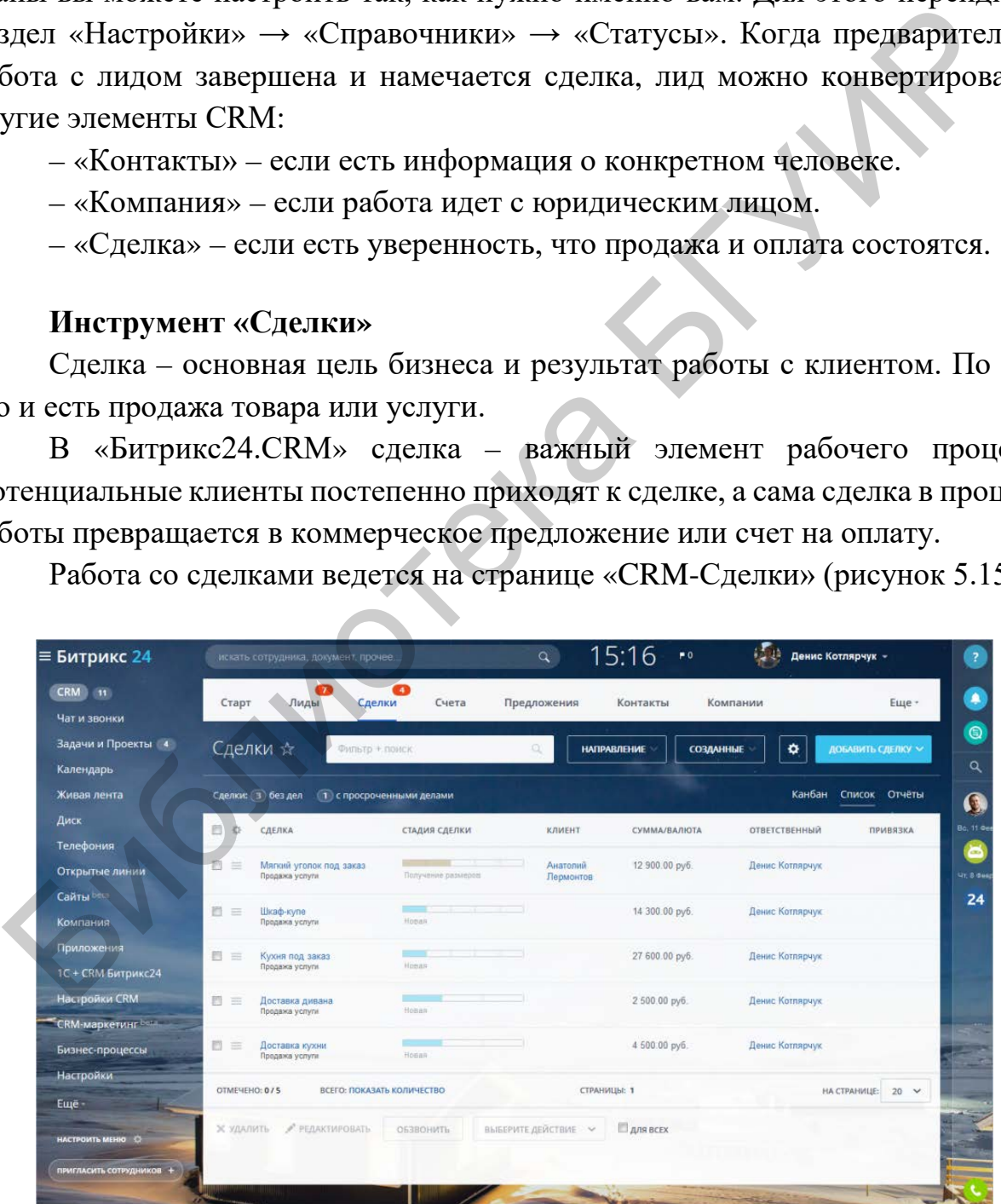

Рисунок 5.15 – Работа с инструментом «Сделки»

Важно выбрать удобное для себя представление – список или канбан.

Список – это привычный всем табличный вид. Одно из основных преимуществ – возможность массово редактировать элементы. Например, сменить ответственного у всех сделок на странице.

Канбан – это своего рода виртуальная доска со стикерами. На ней вы можете наглядно следить за текущей ситуацией и перемещать сделки по стадиям.

Если нажать на сделку в любом из представлений, откроется так называемая «карточка» элемента. В карточке есть вся информация о сделке, здесь вы легко можете изменить стадию или выставить счет.

### **Стадии сделок**

В процессе работы сделка перемещается по определенным стадиям.

Стадию сделки можно изменить прямо в списке, для этого щелкните по нужному этапу (рисунок 5.16).

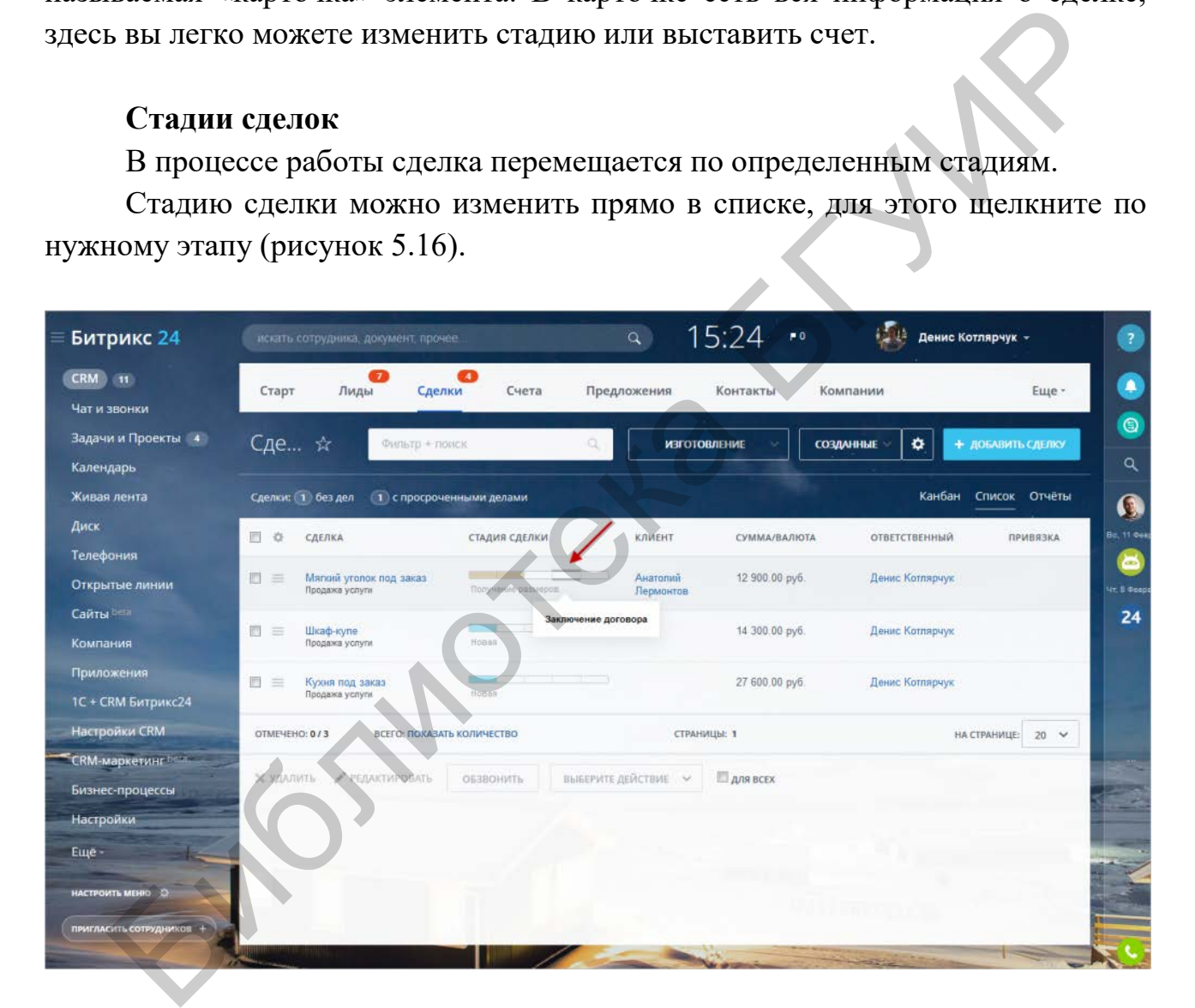

Рисунок 5.16 – Выбор стадии сделки

Если нужно изменить стадии сразу нескольких элементов, отметьте их галочками и на нижней панели действий выберите «Установить стадию». В режиме канбана просто перетащите сделку в нужную стадию.

## **Инструмент «Воронка продаж»**

Проанализировать работу отдела маркетинга можно с помощью инструмента «Воронка продаж». Он наглядно демонстрирует распределение клиентов по стадиям процесса покупки и позволяет легко определить, на каких этапах больше всего происходит потеря потенциальных клиентов. А следовательно, выявить причины этих потерь, сделать выводы о качестве работы менеджеров и направлениях, где нужно приложить больше усилий, то есть не только спрогнозировать потенциальные потери, но и предотвратить их.

На странице CRM «Воронка продаж» представлено количественное соотношение всех сделок на разных стадиях в графическом и табличном виде (рисунок 5.17).

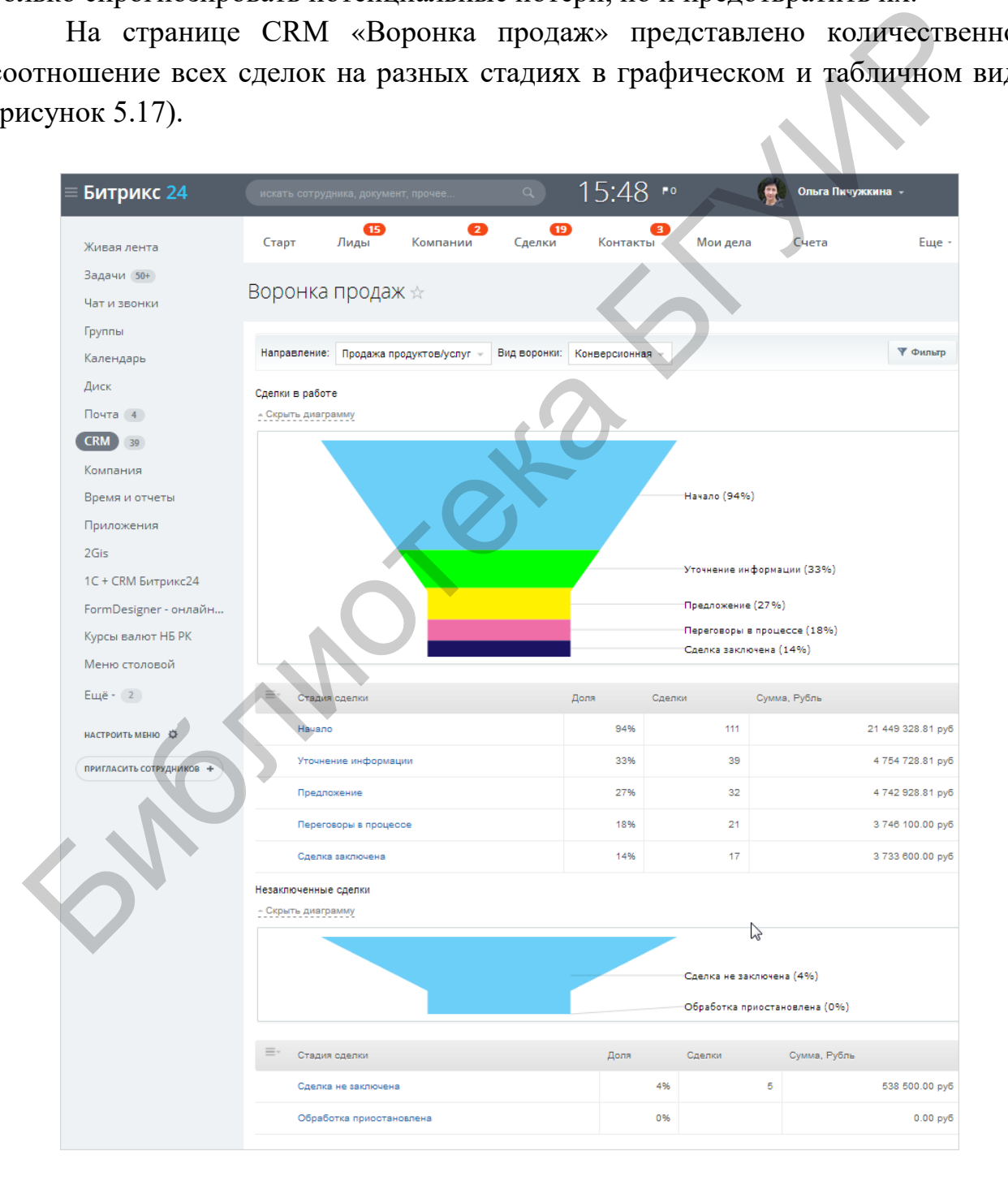

Рисунок 5.17 – «Воронка продаж»

Наименование стадий и порядок их следования можно задать на странице «Настройки» → «Справочники» → «Стадии сделки». Стадии сделки являются координатными точками для построения собственно воронки продаж.

На странице выведены таблицы и диаграммы двух видов сделок по выбранному направлению: тех, которые находятся на каком-либо этапе заключения, и тех, которые завершились неудачей.

В таблице «Сделки» в работе каждый нижележащий тип сделок включает в себя все те, что расположены выше, то есть условно говоря считается, что сделка на стадии «Сделка заключена» прошла все предыдущие этапы и включена в них при подсчете статистики.

В диаграмму незаключенных сделок попадают все сделки, находящиеся на стадии «Сделка не заключена» и «Обработка приостановлена» («Настройки» → «Справочники» → «Стадии сделки»).

Для конверсионной воронки продаж полное количество сделок получится, если сложить все сделки, находящиеся на начальной стадии («Начало») (94 %), и незаключенные сделки (4 %).

Вы можете изменить логику построения воронки продаж, чтобы каждая нижележащая стадия не включала в себя предыдущие. Для этого измените вид воронки на классический (рисунок 5.18). видими слепка заключена» прошла все предыдущие этапы и включении и дели и дели и дели и дели и не с недели и в совершими с делок попадают все сделки, находящиеся и добработка приостановлена» («Настройки» для сонверсионно

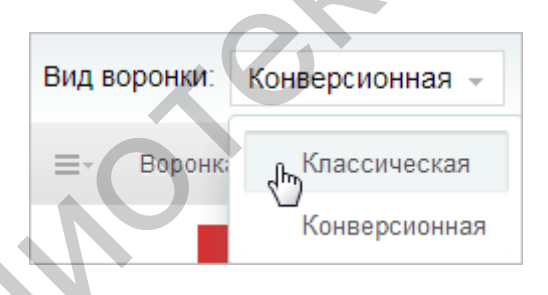

Рисунок 5.18 – Выбор вида воронки продаж

## **Инструмент «Face-трекер»**

Задача инструмента «Face-трекер» – отслеживание статистики посещений офлайн-магазина или офиса.

Фотографируя каждого посетителя, «Face-трекер» автоматически распознает его лицо, используя технологии нейронных сетей. Есть возможность узнать, сколько человек посетили магазин за день или за год, а также сколько из них пришли повторно.

Существует несколько сценариев работы с инструментом «Face-трекер».

На компьютере откройте «Битрикс24»  $\rightarrow$  «CRM»  $\rightarrow$  «Face-трекер» и разрешите использование вашей камеры (рисунок 5.19).

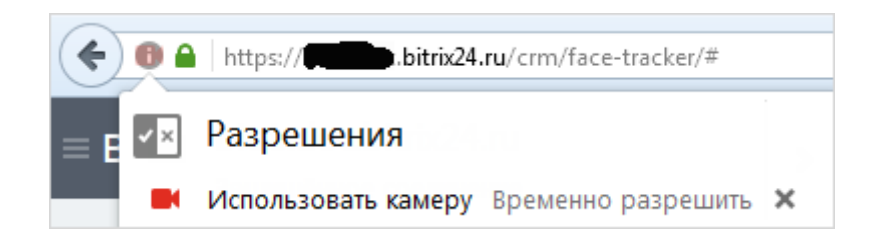

Рисунок 5.19 – Разрешение использования камеры

Сохранение распознанных посетителей в CRM возможно в ручном режиме. К примеру, в конце дня менеджер может просмотреть список посетителей и нажать кнопку «Сохранить в CRM» для тех, кого требуется записать в качестве лида.

Поиск профиля ВКонтакте возможен по ссылке «Найти профиль ВКонтакте», будут найдены похожие фотографии в профилях (не только в аватарах) и упорядочены по проценту совпадения. Выбрав конкретный профиль, вы также сохраните ссылку на него. Переходите по ней и продолжайте взаимодействие с клиентом. Рисунок 5.19 – Разрешение использования камеры<br>
Сохранение распознанных посетителей в СКМ возможно в рукиме. К примеру, в конце дня менеджер может просмотреть спетителей и пажать кнопку «Сохранить в СКМ» для тех, кого тр

## **Контрольные вопросы и задания**

1. Что такое «Пульс компании»? Покажите рейтинг активности участников группы.

- 2. Продемонстрируйте постановку задачи.
- 3. Продемонстрируйте возможности инструмента «Календарь».
- 4. Что такое клиентская база?
- 5. Экспортируйте данные из формы «Контакты» в Excel.
- 6. Что такое «Воронка продаж»?

7. В чем разница классической и конверсионной формы построения «Воронки продаж».

8. Продемонстрируйте аналитические функции CRM-модуля «Битрикс24».

9. Продемонстрируйте возможности инструмента «Face-трекер».

# **Лабораторная работа №6 Управление транспортной логистикой в программе «Муравьиная логистика»**

#### **Цель работы**

Создание маршрута следования в онлайн-программе «Муравьиная логистика».

#### **Порядок выполнения**

1. Зарегистрироваться на сайте ant-logistics.com. Выбрать бесплатный тариф.

2. Ознакомиться с интерфейсом программы и основным функционалом. Для этого использовать раздел «Справка».

3. Заполнить формы основных справочников: «Торговые точки» (не менее 15), «Склады» (не менее трех), «Машины» (не менее четырех).

4. Построить маршрут.

5. Оптимизировать маршрут по минимальной цене.

6. Оптимизировать маршрут по цене и времени (сбалансированный маршрут).

### **Краткие теоретические сведения**

Сервис «Муравьиная логистика» предназначен для автоматизации управления транспортной логистикой, осуществляемой за счет следующих функций: Порядок выполнения<br>
1. Заретистрироваться на сайте ant-logistics.com. Выбрать бесплатние<br>
ф.<br>
2. Ознакомиться с интерфейсом программы и основным функционале<br>
этого использовать раздел «Справка».<br>
3. Заполнить формы основ

#### *1. Наглядное представление точек на карте*

Самая удобная форма представления информации – визуальная. Пользователи могут видеть расположение всех точек доставки, маршрут, по которому движется транспорт. Также видны склады, заправки, гараж.

На карте представлены:

– точки доставки продукции, последовательность их объезда, маршрут проезда;

– склады, с которых отгружается продукция;

– сервисные точки (гараж, заправка и т. д.).

#### *2. Многофакторная оптимизация*

При расчете маршрутов доставки учитывается целый ряд факторов:

– габариты, грузоподъемность, тип автомобиля;

– тип заказанных товаров, их вес, габаритные размеры;

– временные ограничения по доставке товара;

– категорийность дорог, направление движения, разметка, ограничения скорости.

Расчет маршрутов может производиться для двух типов маршрутов:

– минимальный по цене;

– сбалансированный по цене и времени.

Программа автоматически выбирает необходимое для развозки товаров количество автомобилей, выполняя более оптимальную загрузку автомобиля. Это дает возможность сократить автопарк или использовать существующий более рационально. - минимальный по цене;<br>- сбалансированный по цене;<br>- сбалансированный по цене;<br>- сбалансированный по цене и времени.<br>- Шрограмма автомобилей, выполняя более оптимальную загрузку автомобилей;<br>- сократить автопарк или испо

#### *3. Учет обязательных точек объезда*

Часто возникает необходимость заправить машину во время маршрута. Иногда выезд автомобиля должен осуществляться не со склада, а из другого фиксированного места. Для учета таких ситуаций мы предлагаем использовать «Шаблон маршрута», перечень обязательных точек объезда для автомобиля:

– точки начала маршрута;

– точки окончания маршрута.

Такими точками могут быть склады, гаражи, заправки и пр. Пользователь имеет возможность определить перечень и последовательность их объезда. Обязательные точки включаются в маршрут доставки и учитываются при оптимизации.

### *4. План-факт анализ*

GPS-мониторинг фактических маршрутов и сравнение их с плановыми маршрутами закрывает целый ряд вопросов. Это дает руководителю гарантии добросовестности персонала и возможность откорректировать коэффициенты и начальные условия, задаваемые программе для расчета. Возможно, среднее время погрузки-выгрузки товара больше, чем ожидалось, или некоторые дороги, включаемые в маршрут, закрыты и их надо исключить из маршрутов. Таким образом, это удобный мониторинг работы логистики благодаря возможности сравнить плановый маршрут и фактические данные от GPS-трекеров. Руководитель видит фактический маршрут и его километраж. На карту выводится информация об опозданиях и отклонениях от маршрута.

#### *5. Печать исходящих форм*

Сервис дает возможность распечатать карту с маршрутом, а также задание на развозку товара в виде таблицы.

#### *6. Маршрут у водителя на планшете*

Мобильное приложение для Android дает водителю возможность всегда видеть маршрут, сформированный логистом. Переключаясь в режим навигации, водитель может следовать по этому маршруту. В течение дня маршруты могут изменяться либо добавляться новые – водителю придут соответствующие уведомления, все изменения оперативно отобразятся в его устройстве.

#### *7. Импорт и экспорт данных*

Среди возможных способов интеграции сервиса с учетной системой пользователя самый простой – это экспорт и импорт файлов с данными. При необходимости логист может не создавать заявки в сервисе, а импортировать их в файле электронных таблиц. После выполнения заданий по расчету маршрутов также быстро можно экспортировать файл для дальнейшей работы. изиться либо добавляться повые – водителю придут соответетвуют<br>изиться либо добавляться повые – водителю придут соответетвуют<br>омления, все изменения оперативно отобразятся в его устройстве.<br>7. Импорт и экспорти данных<br>Ср

### **Обзор интерфейса**

Интерфейс веб-приложения «Муравьиная логистика» представлен на рисунке 6.1 и включает:

- А верхнюю панель;
- $B$  карту;
- C боковые панели («Справочники» и «Документы»);
- D панель инструментов.

Верхняя панель приложения содержит сведения о текущем тарифе, строку поиска точки доставки, меню и другие элементы управления.

Панель инструментов содержит набор инструментов, флагов и функций, которые используются при работе с картой.

Центральную часть интерфейса занимает карта с нанесенными на нее элементами (торговыми точками, складами, маршрутами и пр.).

«Справочники» содержат информацию о торговых точках, машинах и другие данные для формирования маршрутов.

«Документы» хранят заявки на доставку товара и готовые маршруты.

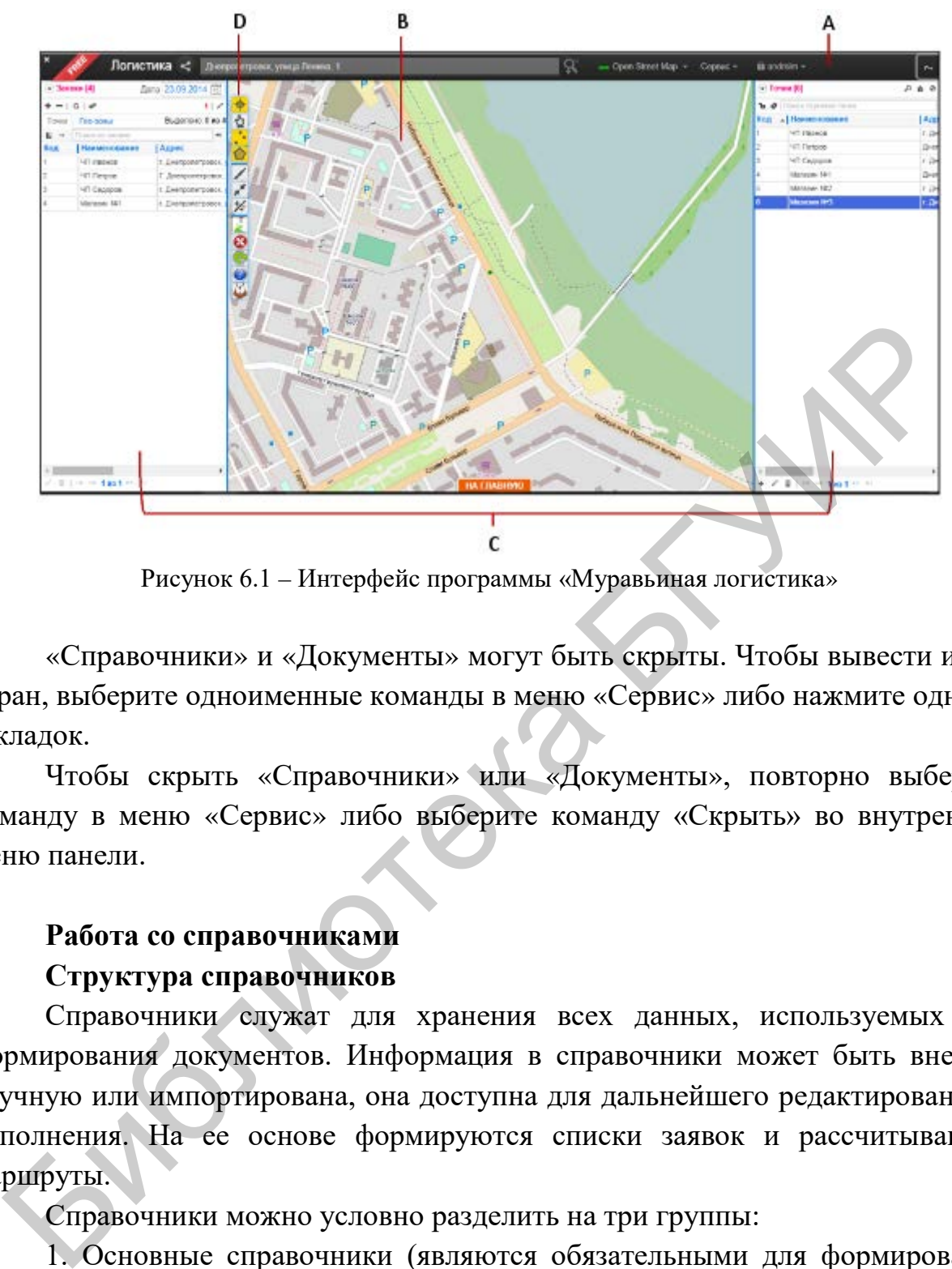

Рисунок 6.1 – Интерфейс программы «Муравьиная логистика»

«Справочники» и «Документы» могут быть скрыты. Чтобы вывести их на экран, выберите одноименные команды в меню «Сервис» либо нажмите одну из закладок.

Чтобы скрыть «Справочники» или «Документы», повторно выберите команду в меню «Сервис» либо выберите команду «Скрыть» во внутреннем меню панели.

## **Работа со справочниками**

### **Структура справочников**

Справочники служат для хранения всех данных, используемых для формирования документов. Информация в справочники может быть внесена вручную или импортирована, она доступна для дальнейшего редактирования и дополнения. На ее основе формируются списки заявок и рассчитываются маршруты.

Справочники можно условно разделить на три группы:

1. Основные справочники (являются обязательными для формирования маршрутов):

– «Торговые точки»;

– «Склады»;

– «Машины».

2. Вспомогательные справочники (уточняют основную информацию, помогают в формировании маршрутов, но не являются обязательными):

– «Группы торговых точек»;

– «Сервисные точки»;

– «Геозоны»;

– «Сотрудники»;

– «GPS-трекеры»;

– «Товарные группы».

3. Инструменты (помогают работать с большим количеством торговых точек и разносортных товаров, систематизировать их и разделить по разным признакам):

– Группы доставки.

## **Элементы управления справочниками**

Справочники расположены на правой боковой панели, которая может быть скрыта либо развернута.

В верхнем левом углу панели расположена кнопка вызова меню и название открытого справочника (одновременно может быть открыт только один справочник). Цифра в квадратных скобках рядом с наименованием справочника – количество записей в справочнике.

Для переключения справочников откройте меню (при помощи кнопки либо нажав на названии справочника), в котором выберите нужный справочник (рисунок 6.2).

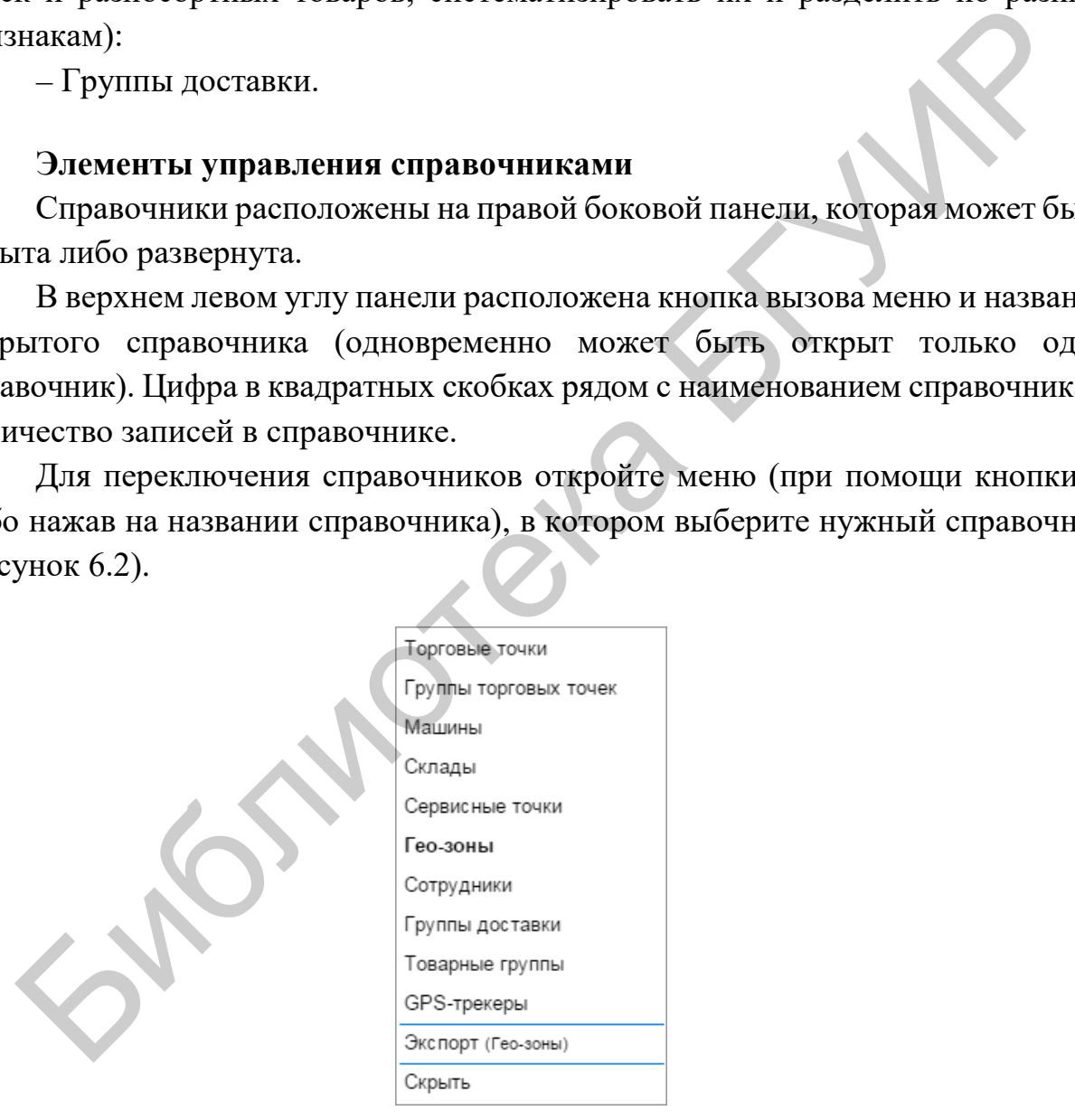

Рисунок 6.2 – Меню «Выбор справочника»

Помимо списка справочников в меню есть команда «Экспорт». При ее вызове данные текущего справочника экспортируются в формат электронных таблиц Excel (в скобках указан текущий справочник, по которому доступен

экспорт). Если необходимо экспортировать данные из другого справочника, предварительно переключитесь на него. Вы увидите, что в меню рядом с командой «Экспорт» в скобках появилась название этого справочника. Теперь можете вызывать команду «Экспорт».

Команда «Скрыть» внизу меню скрывает «Справочники» с рабочей области.

#### **Справочник «Торговые точки»**

Справочник «Торговые точки» хранит постоянную информацию о точках доставки, такую как адрес, время работы торговой точки, географическое положение и прочую, необходимую для расчета маршрута.

Количество и тип товара, который необходимо доставить в точку к определенной дате, здесь не хранится. Для этого существует тип документа «Заявки».

*Добавление торговой точки в справочник*

Для добавления новой торговой точки в справочник нажмите кнопку «Добавить» + на панели управления справочником.

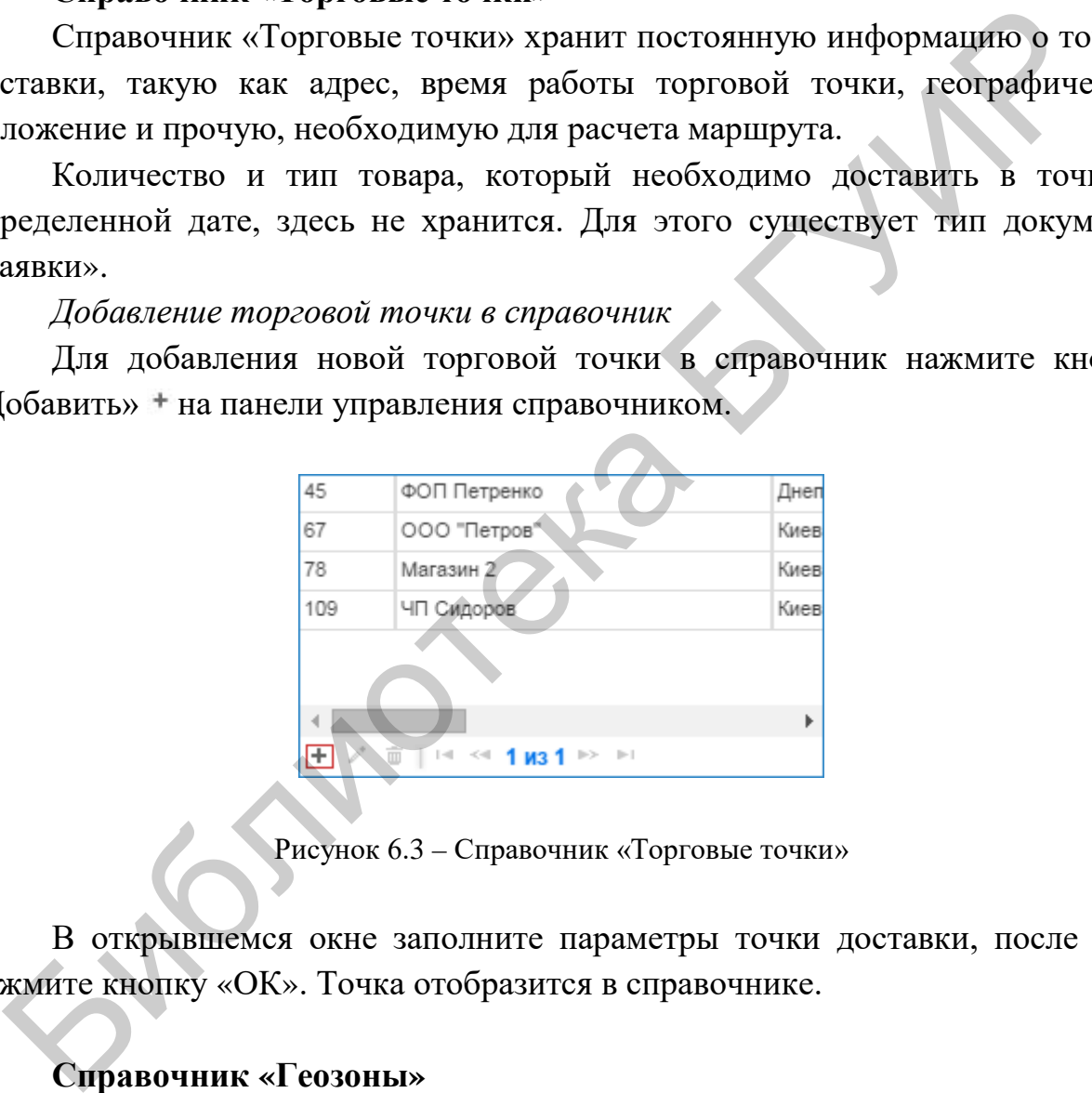

Рисунок 6.3 – Справочник «Торговые точки»

В открывшемся окне заполните параметры точки доставки, после чего нажмите кнопку «ОК». Точка отобразится в справочнике.

### **Справочник «Геозоны»**

Справочник «Геозоны» позволяет разделять точки доставки на группы по территориальному признаку. Разделение происходит автоматически, определяется попаданием координат точки в площадь нарисованной фигуры (области) геозоны. С точками, принадлежащими одной геозоне, можно выполнять совместные действия (выделять, переносить и т. д.).

Для открытия справочника «Геозоны» выполните следующие действия:

- выведите на экран «Справочники» (меню «Сервис» либо закладка «Справочники»);

- в меню «Справочники» выберите «Геозоны».

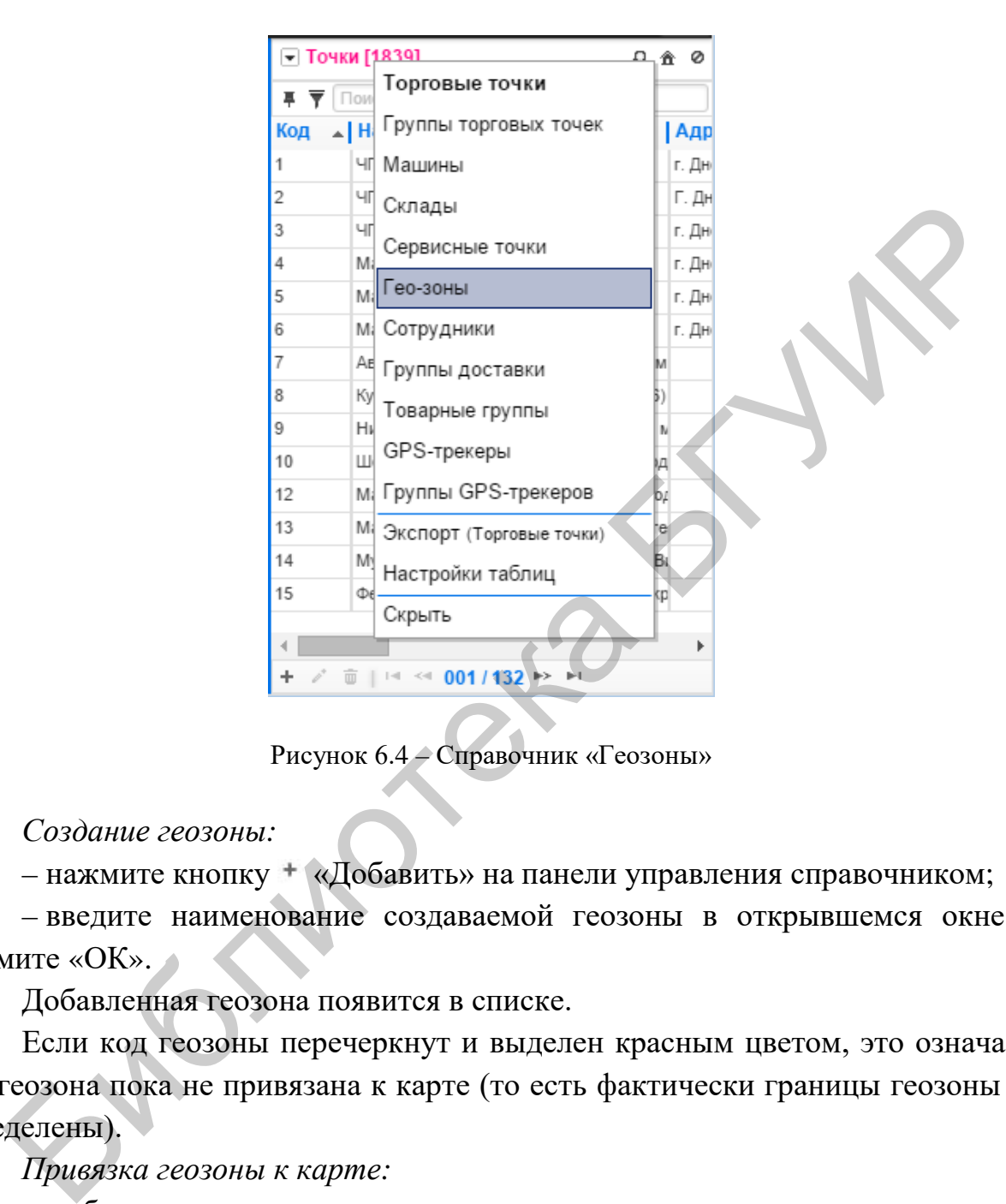

Рисунок 6.4 – Справочник «Геозоны»

*Создание геозоны:* 

– нажмите кнопку «Добавить» на панели управления справочником;

– введите наименование создаваемой геозоны в открывшемся окне и нажмите «ОК».

Добавленная геозона появится в списке.

Если код геозоны перечеркнут и выделен красным цветом, это означает, что геозона пока не привязана к карте (то есть фактически границы геозоны не определены).

*Привязка геозоны к карте:* 

– выберите геозону в списке;

– включите режим рисования (значок привязки на панели инструментов либо щелкните по коду геозоны). Во включенном режиме рисования значок подсвечен красным цветом.

На карте появится курсор с голубым кружком.

Чтобы нарисовать геозону, щелкните по карте (одинарный щелчок), устанавливая ее вершины (рисунок 6.5).

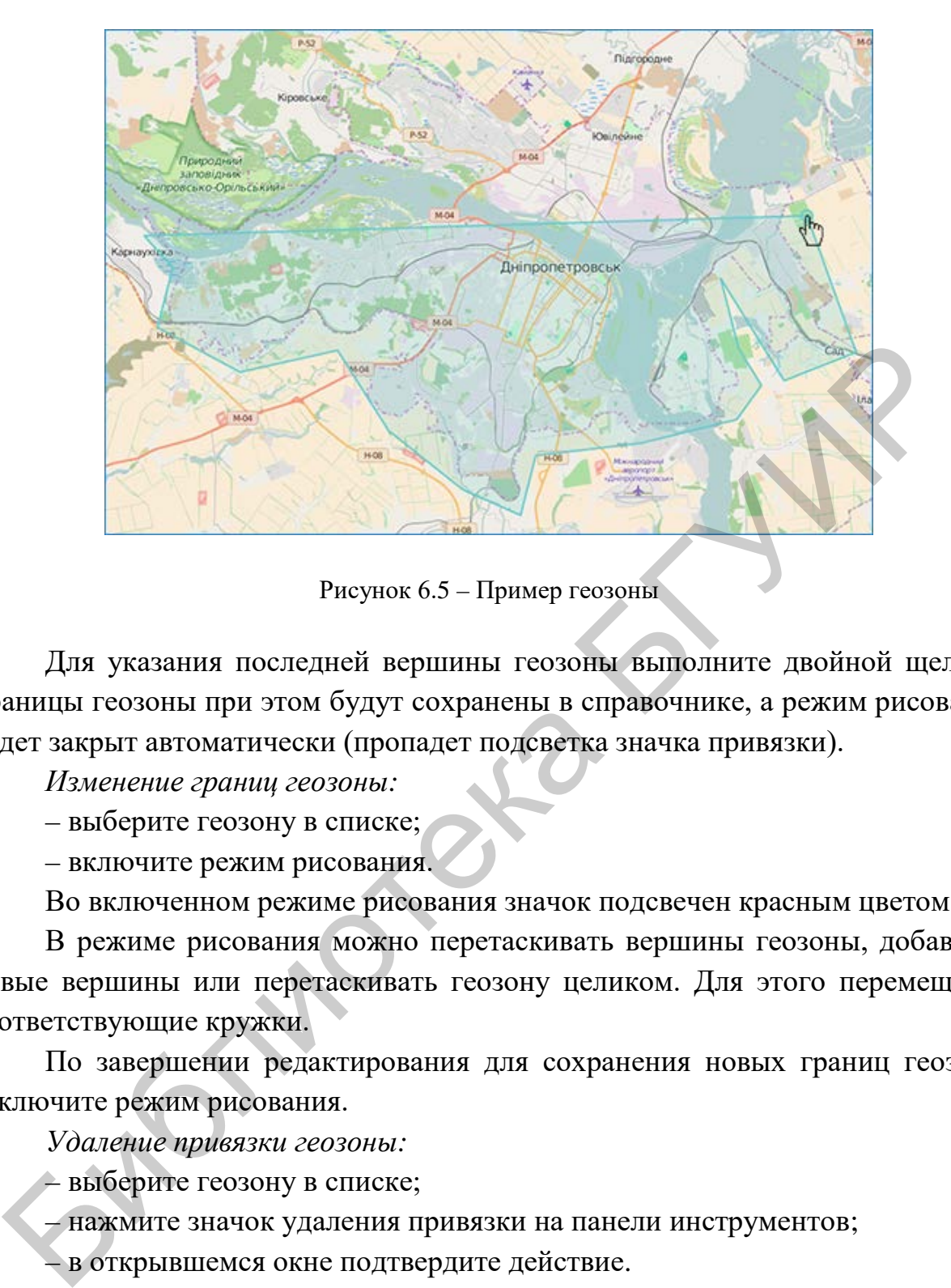

Рисунок 6.5 – Пример геозоны

Для указания последней вершины геозоны выполните двойной щелчок. Границы геозоны при этом будут сохранены в справочнике, а режим рисования будет закрыт автоматически (пропадет подсветка значка привязки).

*Изменение границ геозоны:* 

– выберите геозону в списке;

– включите режим рисования.

Во включенном режиме рисования значок подсвечен красным цветом.

В режиме рисования можно перетаскивать вершины геозоны, добавлять новые вершины или перетаскивать геозону целиком. Для этого перемещайте соответствующие кружки.

По завершении редактирования для сохранения новых границ геозоны отключите режим рисования.

*Удаление привязки геозоны:* 

– выберите геозону в списке;

– нажмите значок удаления привязки на панели инструментов;

– в открывшемся окне подтвердите действие.

Геозона отобразится в списке с перечеркнутым кодом.

После удаления привязки геозоны ее восстановление невозможно. *Удаление геозоны:* 

– выберите геозону в списке;

– нажмите значок «Удалить» на панели управления справочником;

– в открывшемся окне подтвердите действие.

## **Контрольные вопросы и задания**

1. Продемонстрируйте возможность импортировать данные (например, торговые точки) в формате электронных таблиц Excel или в текстовом формате CSV.

2. Осуществите поиск и фильтрацию данных в Основных справочниках.

- 3. Как создать геозону?
- 4. Как осуществить привязку геозоны к карте?
- 5. Как изменить границы геозоны?
- 6. Как удалить геозону?
- 7. Создайте отчет в разделе «Аналитика».
- 8. Экспортируйте отчет в формат электронных таблиц Excel.
- 9. Как добавить сервисную точку в «Справочник»?

10. Как построить маршрут по выборочным точкам из «Справочника сервисных точек»? 6. Как удалить геозогу?<br>
7. Создайте отчет в разделе «Аналитика».<br>
8. Экспортируйте отчет в формат электронных таблиц Excel.<br>
9. Как добавить сервисную гоку в «Справочник»?<br>
10. Как построить маршрут по выборочным точкам

11. Как оптимизировать маршрут?

# **СПИСОК ИСПОЛЬЗОВАННЫХ ИСТОЧНИКОВ**

1. Microsoft Excel. Руководство пользователя [Электронный ресурс]. – 2018. – Режим доступа : http://excel2010.ru.

2. Центр справки Excel [Электронный ресурс]. – 2018. – Режим доступа : https://support.office.com.

3. Wix. Официальный сайт [Электронный ресурс]. – 2018. – Режим доступа : https://ru.wix.com/about/us.

4. Wix. Центр поддержки [Электронный ресурс]. – 2018. – Режим доступа : https://support.wix.com/ru.

5. Nethouse. Официальный сайт [Электронный ресурс]. – 2018. – Режим доступа : http://nethouse.ru.

6. Муравьиная логистика. Официальный сайт [Электронный ресурс]. – 2018. – Режим доступа : https://ant-logistics.com/main.html.

Библежа

Св. план 2018, поз. 60

*Учебное издание*

**Атаманчук** Екатерина Леонидовна

# **ПРОГРАММНОЕ ОБЕСПЕЧЕНИЕ ОПЕРАЦИЙ ЭЛЕКТРОННОГО БИЗНЕСА. ЛАБОРАТОРНЫЙ ПРАКТИКУМ** Атаманчук Екатерина Леонидовна<br>
- ПРОГРАММНОЕ ОБЕСПЕЧЕНИЕ ОНЕРАЦИЙ<br>
- ЭЛЕКТРОННОГО БИЗНЕСА.<br>
- ЛАБОРАТОРНЫЙ ПРАКТИКУМ<br>
- ПОСОБИЕ<br>
- Редактор М. А. Зайцева<br>
- Компьютерная правка, оригинал-макет М. В. Касабуцкий<br>
- Компью

ПОСОБИЕ

Редактор *М. А. Зайцева* Корректор *Е. Н. Батурчик* Компьютерная правка, оригинал-макет *М. В. Касабуцкий*

Подписано в печать 18.06.2019. Формат 60х84 1/16. Бумага офсетная. Гарнитура «Таймс». Отпечатано на ризографе. Усл. печ. л. 3,72. Уч.-изд. л. 4,0. Тираж 50 экз. Заказ 10.

Издатель и полиграфическое исполнение: учреждение образования «Белорусский государственный университет информатики и радиоэлектроники». Свидетельство о государственной регистрации издателя, изготовителя, распространителя печатных изданий №1/238 от 24.03.2014, №2/113 от 07.04.2014, №3/615 от 07.04.2014. Ул. П. Бровки, 6, 220013, г. Минск